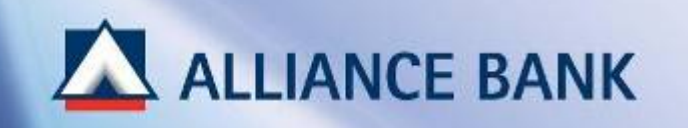

# **BIZSMART CFO PAYMENT GUIDE**

BizSmart CFO Payment Guide consist of the following 3 parts:

<u> **Payment Maker</u></u>** 

- **PART 1** : Single Fund Transfer (Interbank Giro)
- **PART 2 :** Payroll/Bulk Payment
- **PART 3 :** Statutory Payment

# **Payment Authorizer**

**Approve Transaction**

(Note: Payment Authoriser would need to approve all transactions made by Payment Maker)

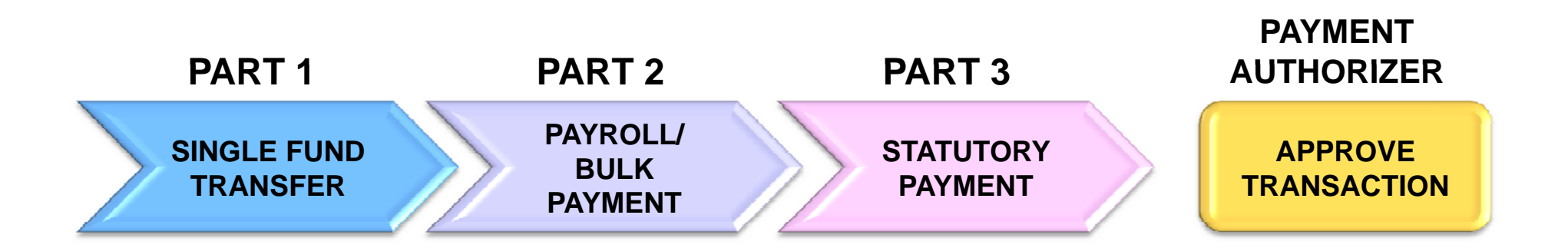

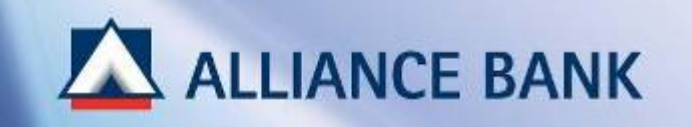

# **SINGLE FUND TRANSFER**

PART 1 of the BizSmart CFO Payment Guide is Single Fund Transfer where Payment Maker would create single payment transaction.

To begin, visit Alliance BizSmart login page at https://www.alliancebizsmart.com.my/business/ and login as Payment Maker

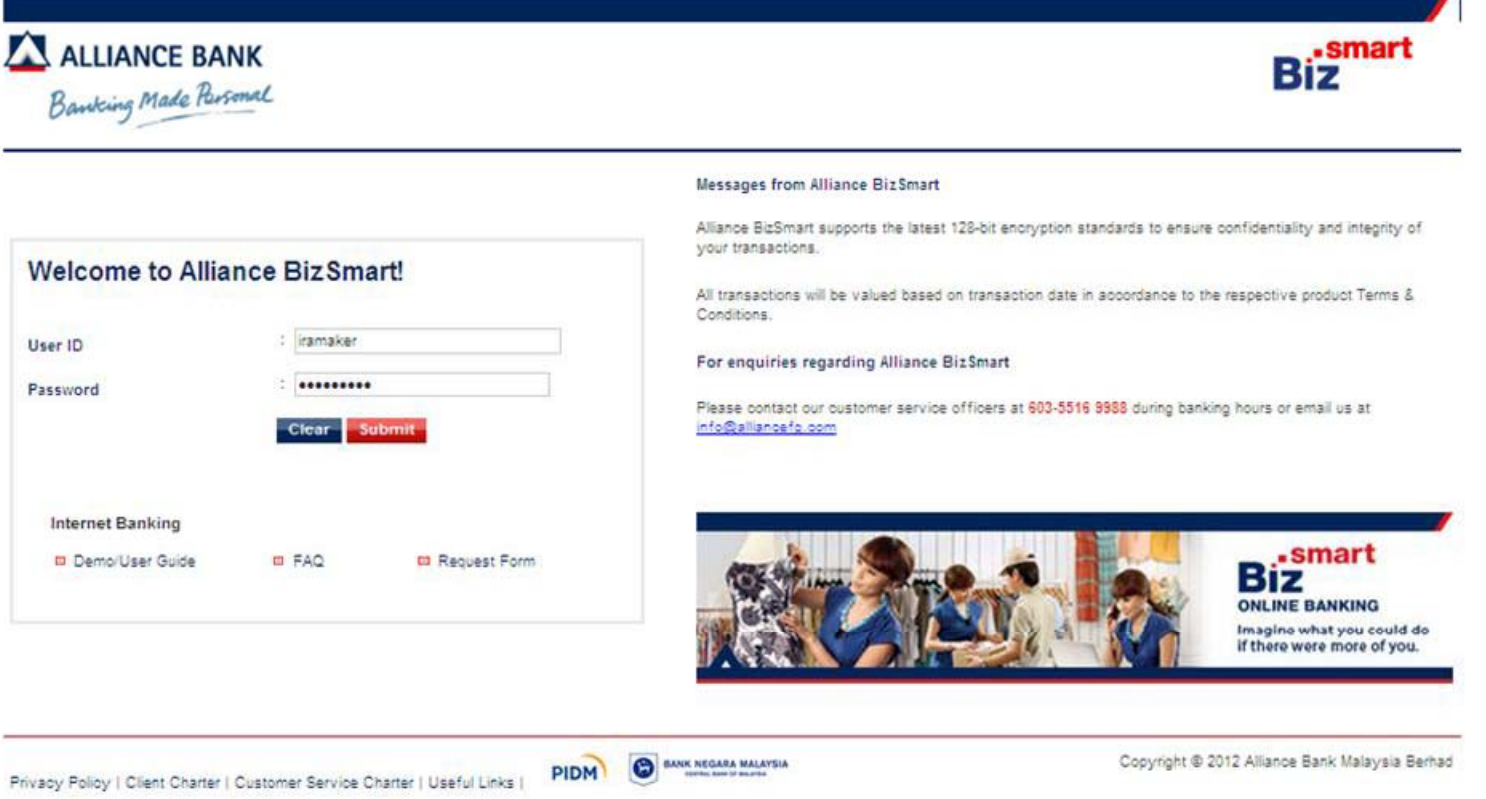

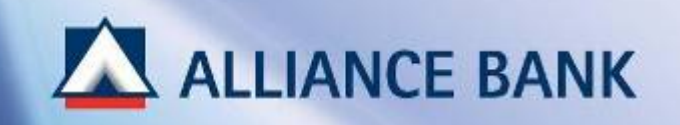

# **SINGLE FUND TRANSFER (Cont ) (Cont.)**

# **STEP 1 of 3:**

Select type of Single Fund Transfer:

Intrabank (Alliance Accounts): Go to *Corporate Payment Services* > *Fund Transfer* > *Pay to Alliance Accounts*

Interbank Giro (IBG/ Other Banks Accounts): Go to *Corporate Payment Services* > *Fund Transfer* > *Pay to Other Banks Accounts*

Rentas (Other Banks Accounts, for payments above RM500k) Go to *Corporate Payment Services* > *Remittance* > *Rentas*

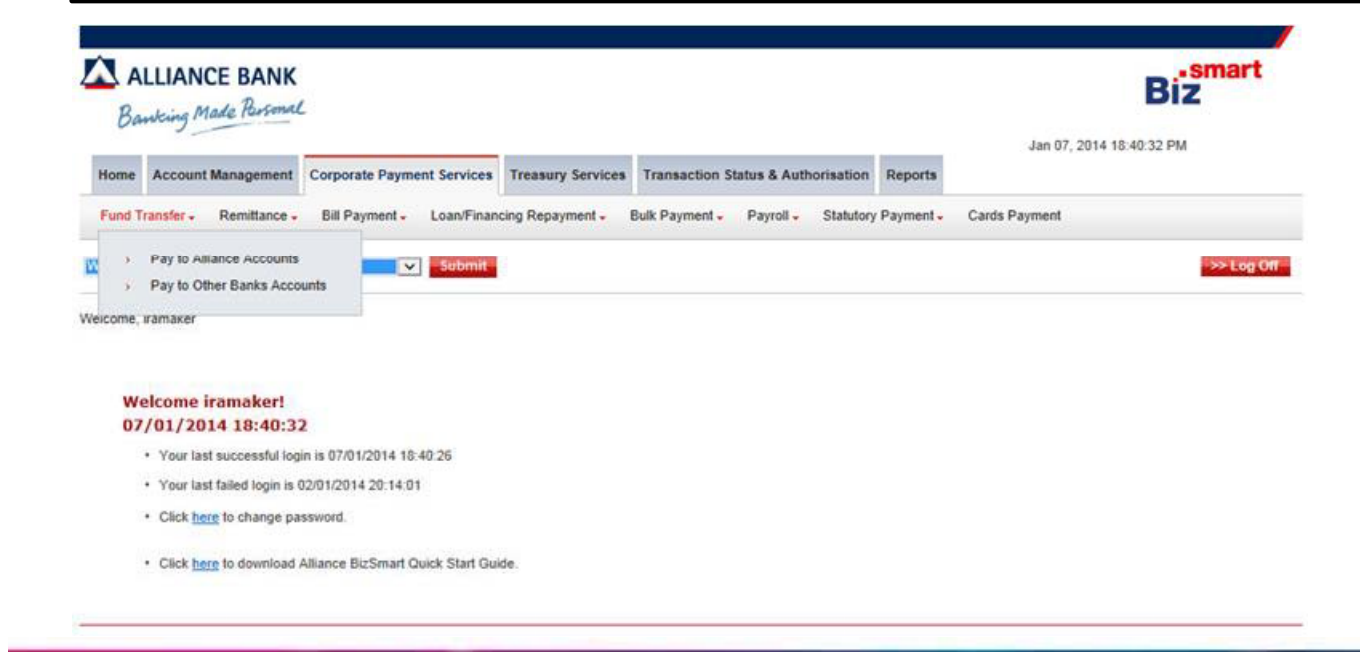

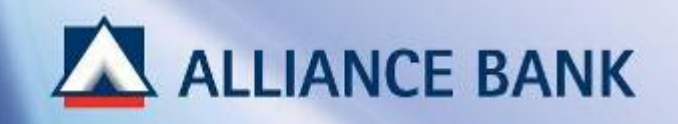

# **SINGLE FUND TRANSFER (Cont.)**<br> **STEP 2 of 3:**<br> **Input required field and click Submit**<br>
Note:

# **STEP 2 of 3:**

Input required field and click *Submit*

**Recipients Reference** Payment reference entered in *Recipients Reference* field will appear on beneficiary's Account Statement. Max 20 character.

### **Payment Date**

User may perform future dated payments by selecting any future date up to one month in advance. The account will only be deducted on the payment date selected.

### **ID Validation (Optional)**

User may opt to enter *Beneficiary ID* (New IC/Old IC/Business Registration/Others(Passport)) for validation purpose. Payment will only be processed if ID matches with beneficiary's account number. This is to prevent payment to the wrong account.

### **Notification (Optional)** User may opt to *notify beneficiary* via Email (Free) or SMS (RM0.20). Upon successful payment, beneficiary will be notified and will receive the payment details.

Single Fund Transfer Input Screen (Refer to Appendix)

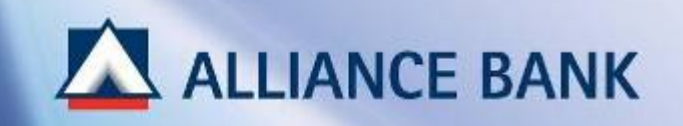

# **SINGLE FUND TRANSFER (Cont ) (Cont.)**

# **STEP 3 of 3:**

Check on the payment details and click *Confirm*

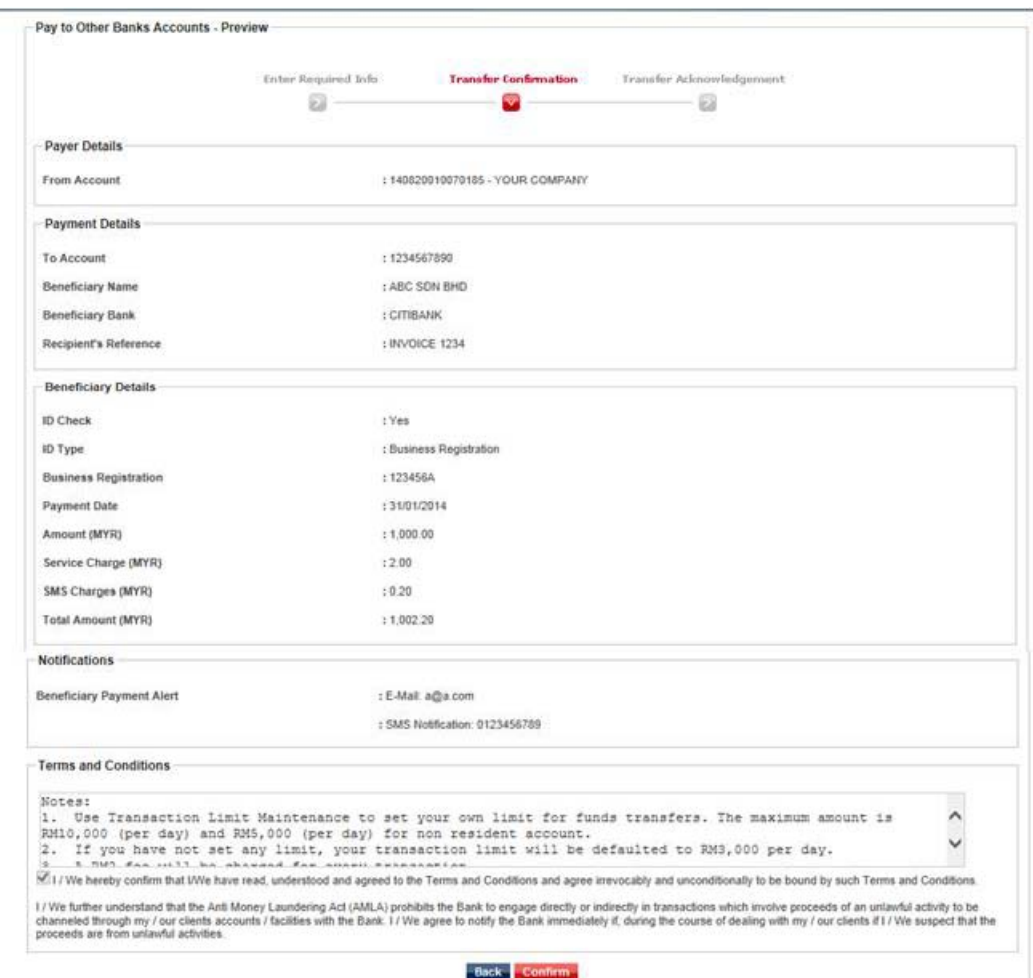

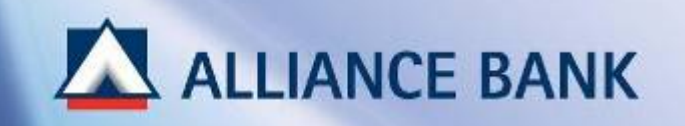

# **SINGLE FUND TRANSFER (Cont ) (Cont.)**

# **SUCCESSFUL SINGLE FUND TRANSFER:**

Payment Authoriser may now approve payment created by Payment Maker. Once approve, payment will be processed on the payment date.

Click *HOME* button below for BizSmart CFO Payment Guide Part 2, Payroll/Bulk Payment.

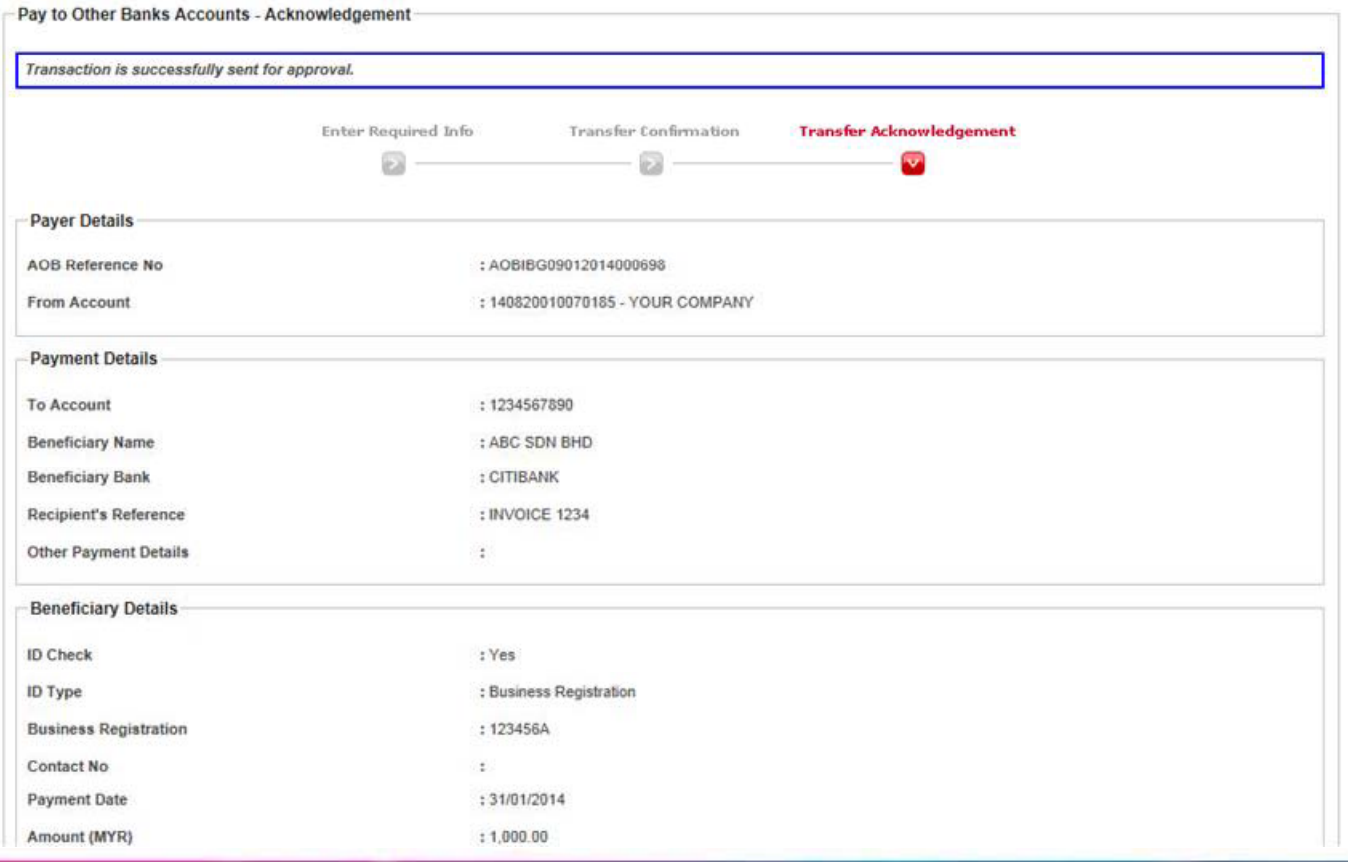

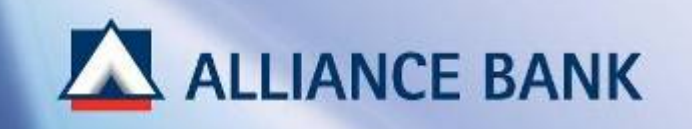

# **PAYROLL/BULK PAYMENT**

PART 2 of the BizSmart CFO Payment Guide is Payroll/Bulk Payment where Payment Maker would create multiple payment transaction via excel or text file.

To begin, prepare Payroll/Bulk Payment Template (Excel or Text file) provided in the disk.

Then, visit Alliance BizSmart login page at https://www.alliancebizsmart.com.my/business/ and login as Payment Maker

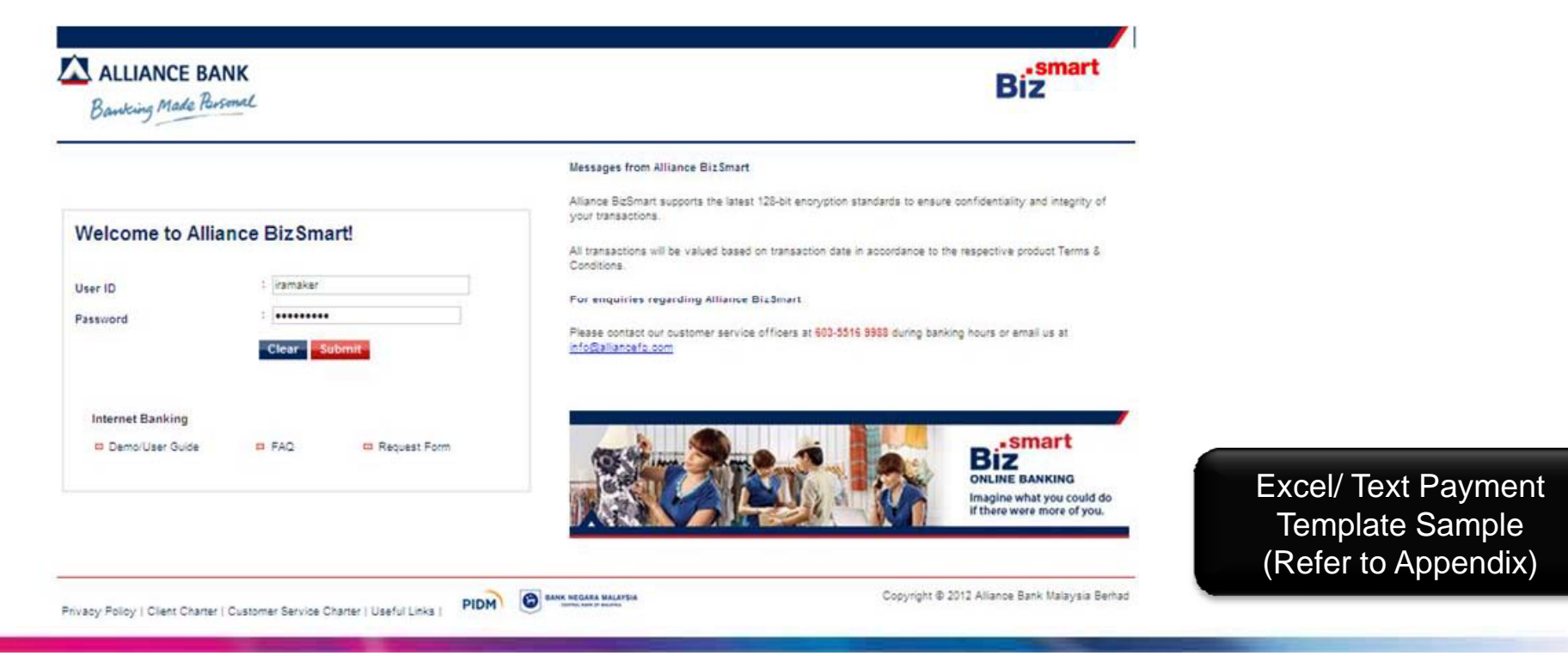

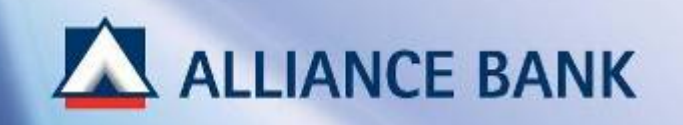

# **PAYROLL/BULK PAYMENT (Cont ) (Cont.)**

# **STEP 1 of 3:**Select Payroll or Bulk Payment:

Payroll Go to *Corporate Payment Services* > *Payroll* > *Payroll File Upload*

Interbank Giro (IBG/Other Banks Accounts): Go to *Corporate Payment Services* > *Bulk Payment* > *Bulk Payment File Upload*

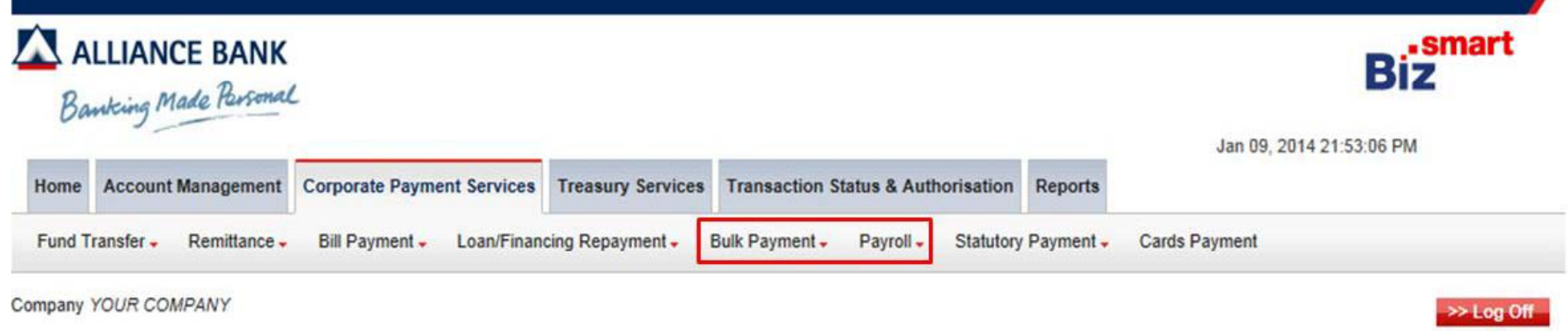

Welcome, iramaker

# ALLIANCE BANK

# **PAYROLL/BULK PAYMENT (Cont ) (Cont.)**

# **STEP 2 of 3:**

Input required field and click *Confirm.*

\*\*To upload Payroll/Bulk Payment Template, click *Browse* button and *Open* payment file.

### **Note:**

### **ID Validation (p ) O ptional) IF YES, ENSURE ONE BENEFICIARY ID IS KEYED IN THE EXCEL FILE FOR ALL TRANSACTIONS.**

### **Payment Date**

User may perform future dated payments by selected any future date up to one month in advance. The account will only be deducted on the payment date selected.

### **Debiting Type**

**SINGLE:** Account will be debited in a lump sum amount. **MULTIPLE:** Account will be debited in multiple amount amount (per each transaction amount)

### **Notification me (Optional)**

User may opt to notify up to 3 recipient via Email (Free) or SMS (RM0.20). (ie, Director, Account Manager, Clerk) Upon successful payment, recipient will be notified and will receive the payment details.

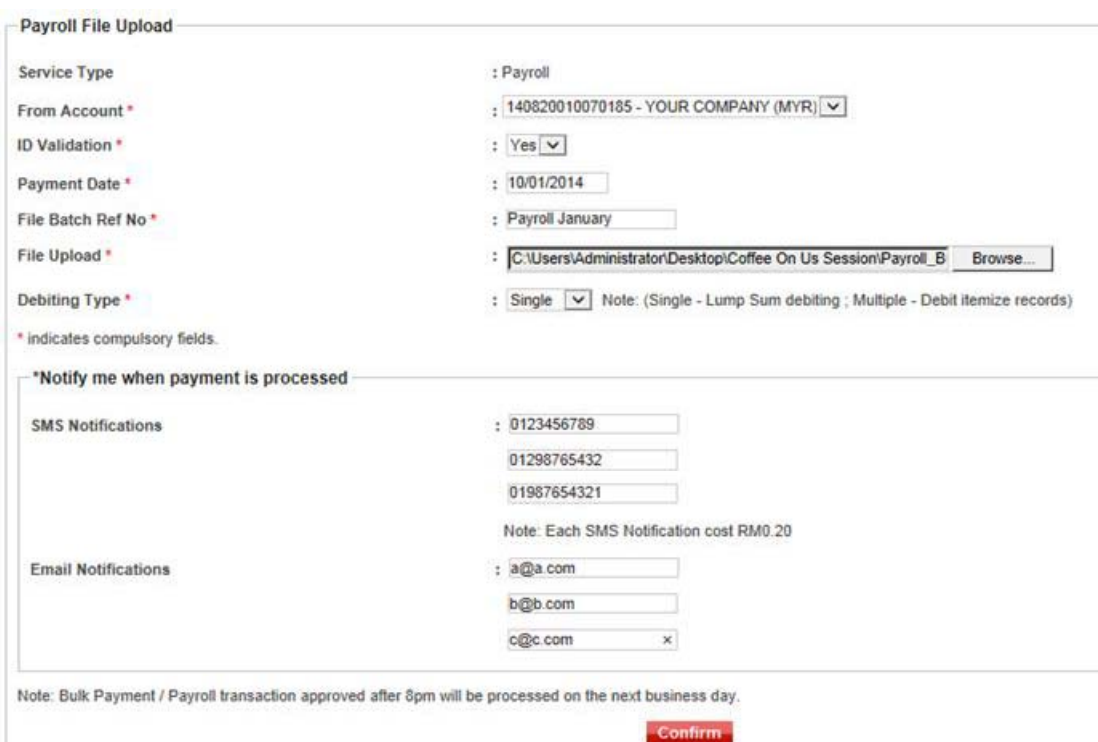

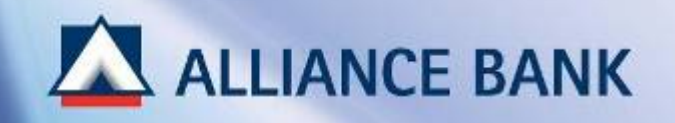

# **STEP 3 of 3:**

Check on the payment details and click *Submit*

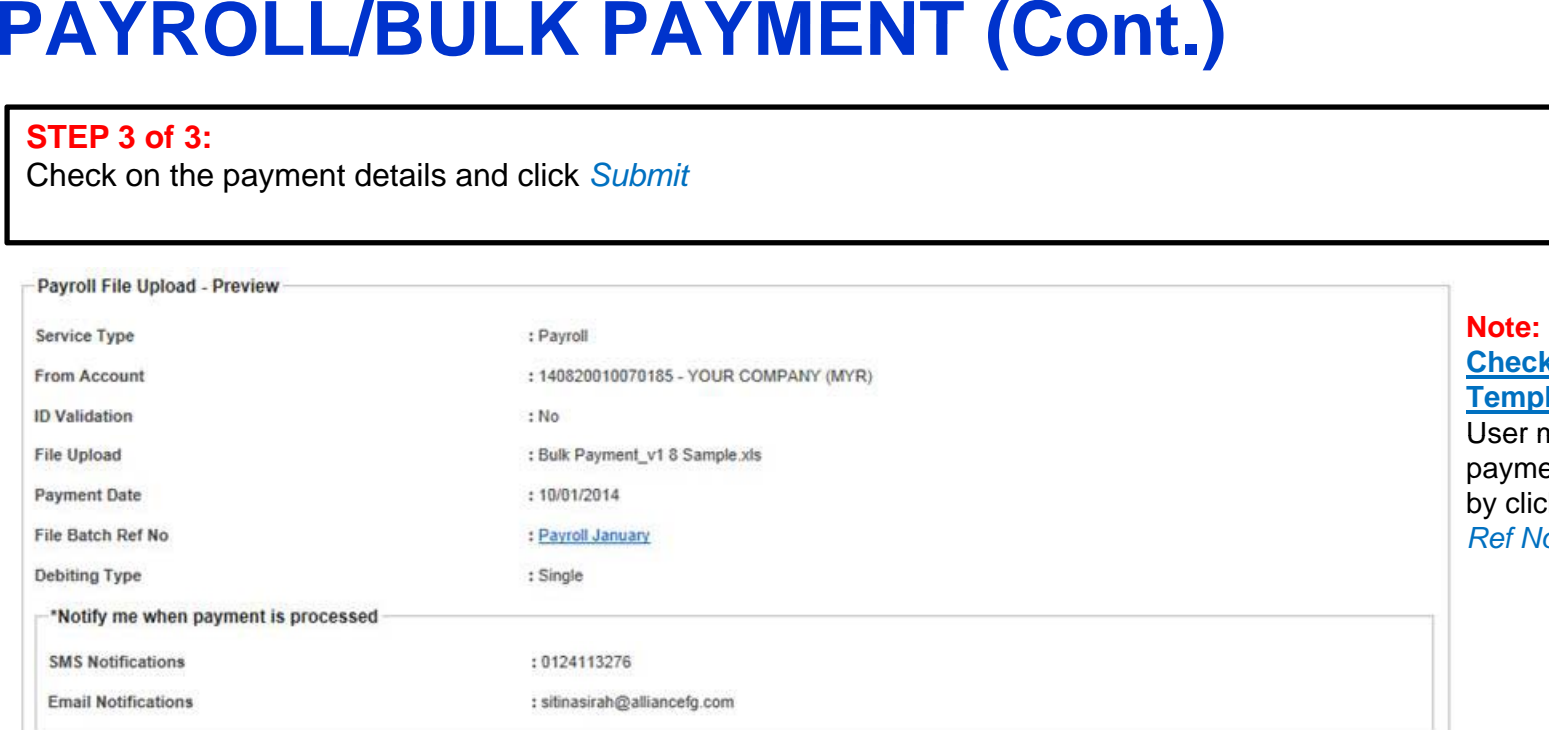

### **Check Excel/Text Template Details**

ser may double confirm ayment details uploaded by clicking the *File Batch Ref No* hyperlink.

### **Payment Summary**

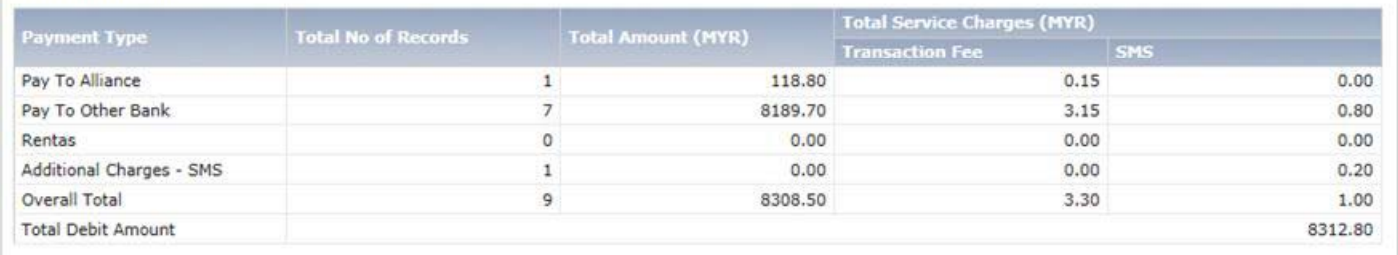

Back Submit

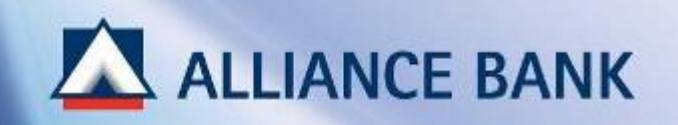

# **PAYROLL/BULK PAYMENT (Cont ) (Cont.)**

# **SUCCESSFUL PAYROLL/BULK PAYMENT:**

System Authoriser may now approve payment created. Once approve, payment will be processed on the payment date.

Click *HOME* button below for Payment Authoriser steps in approving transactions.

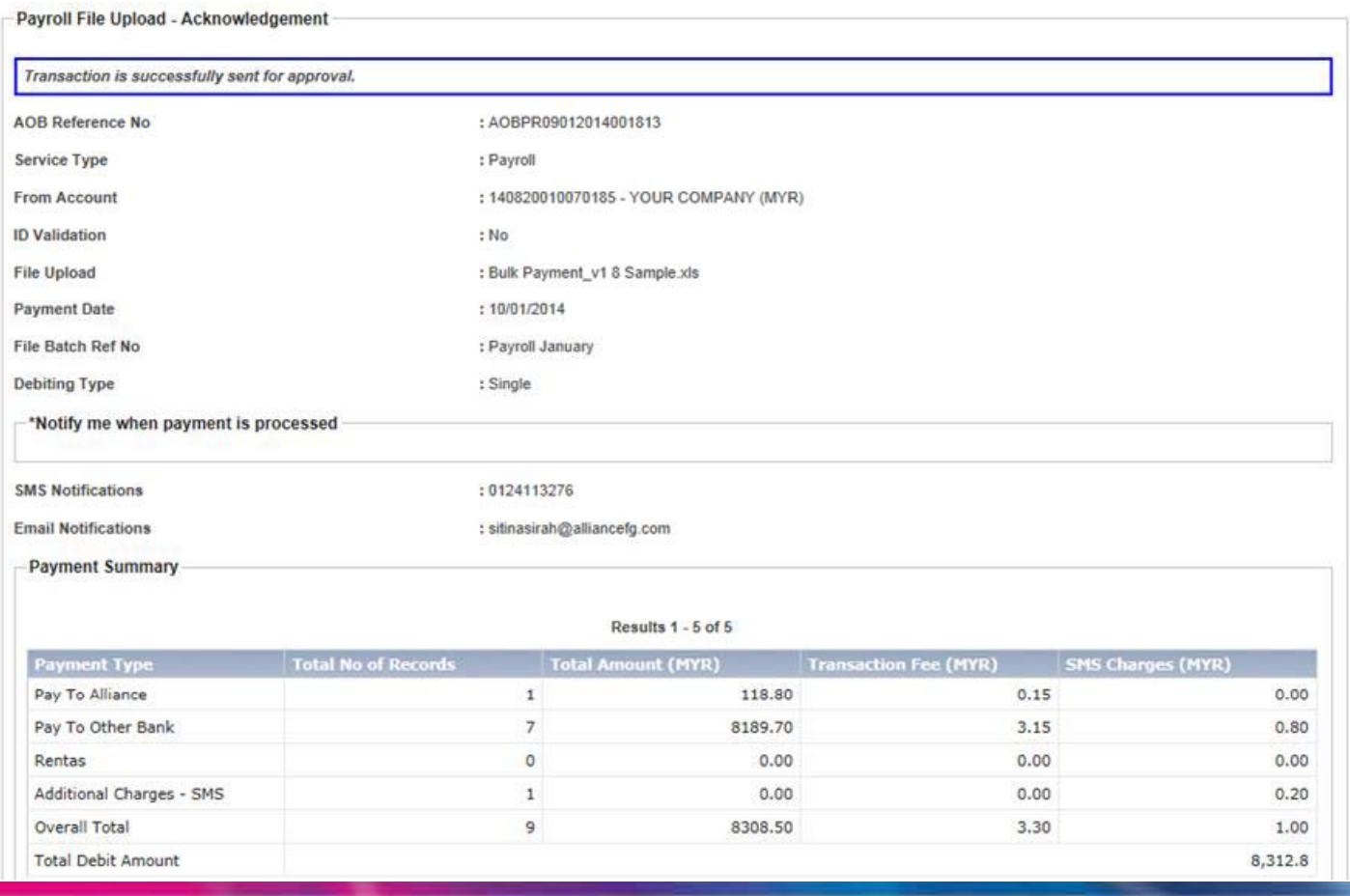

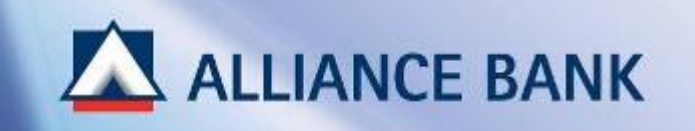

# **STATUTORY PAYMENT**

PART 3 of the BizSmart CFO Payment Guide is Statutory Payment where Payment Maker would create statutory payment transaction such as KWSP, LHDN or SOCSO via excel or text file.

To begin, prepare Statutory Payment Template (Excel or Text file) provided in the disk. Then, you must first register via Alliance BizSmart before making any payments.

Then, visit Alliance BizSmart login page at https://www.alliancebizsmart.com.my/business/ and login as Payment Maker

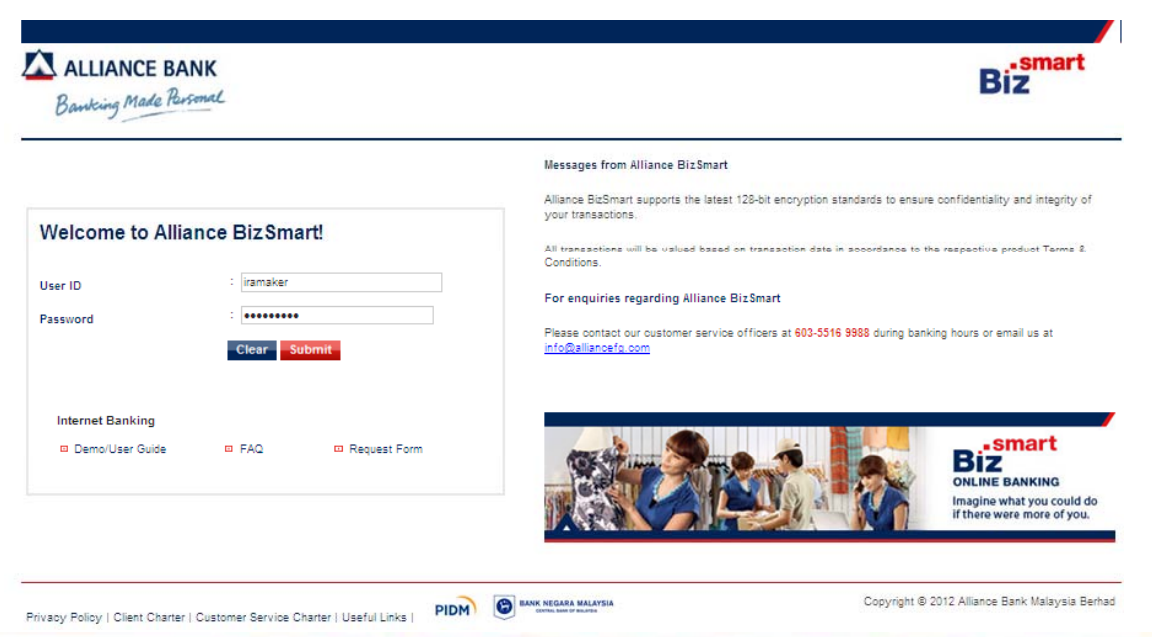

Excel/ Text Payment Template Sample (Refer to Appendix)

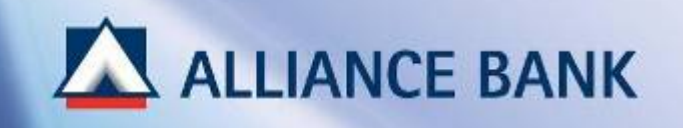

# **STATUTORY PAYMENT (Cont.)**<br>  $\begin{bmatrix} \text{SUS } 25 & \text{SUS } 25 & \text{SUS }$

# **PRE-REQUISITE: STATUTORY PAYMENT REGISTRATION**

### KWSP:

Go to Corporate Payment Services > Statutory Payment > KWSP Notice Controller Controller Manuson Number 2000 LHDN, and SOCSO) will notify Input required information, upload excel file and submit. (Under *Submission Type*, select *Contribution)*

LHDN:

Go to *Corporate Payment Services* > *Statutory Payment* > *LHDN* Input required information and submit. Under *Submission Type*, select *Contribution*

SOCSO:

Go to *Corporate Payment Services* > *Statutory Payment* > *SOCSO* Input required information, upload excel file and submit. (Under *Submission Type*, select *Contribution)*

# **REGISTRATON STATUS**

Each statutory bodies (ie KWSP, LHDN, and SOCSO) will notify registration status via Alliance BizSmart within **7 working days** after submission. Once approved, you may start to do monthly contribution,

To check, go to *Transaction Status & Authorisation* > *Statutory Board Registration Status*

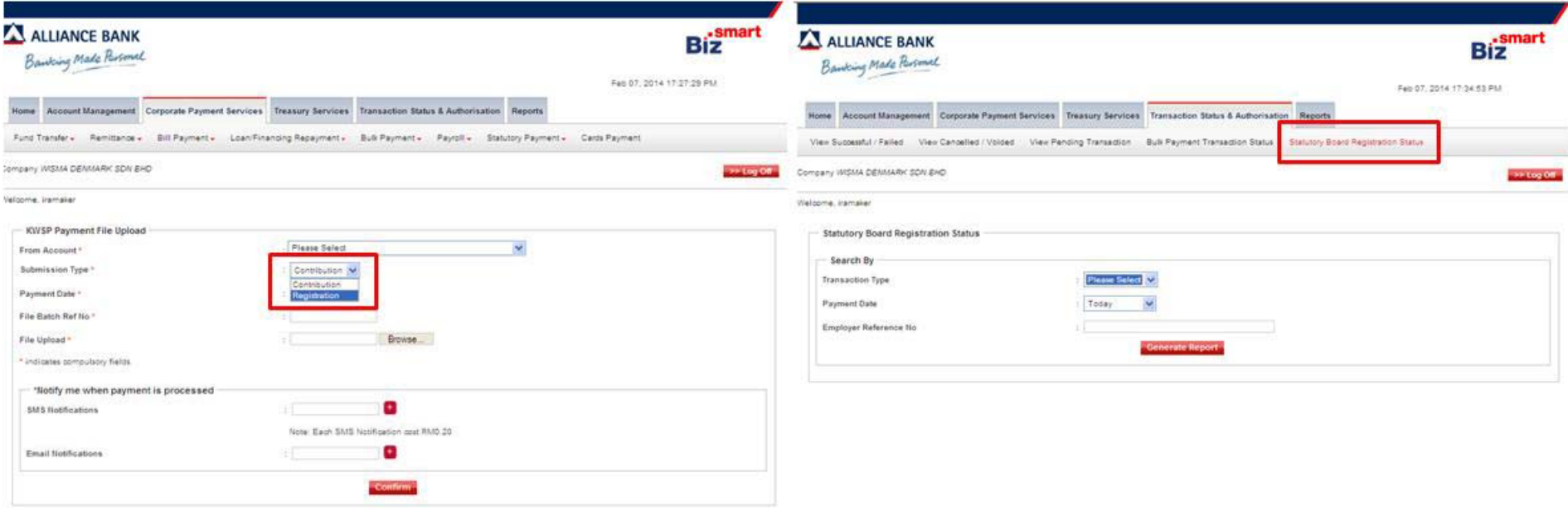

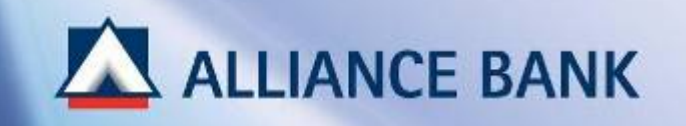

# **STATUTORY PAYMENT (Cont ) (Cont.)**

# **STEP 1 of 3:**

Select type of Statutory Payment:

KWSP:Go to *Corporate Payment Services* > *Statutory Payment* > *KWSP*

LHDN:Go to *Corporate Payment Services* > *Statutory Payment* > *LHDN*

SOCSO:Go to *Corporate Payment Services* > *Statutory Payment* > *SOCSO*

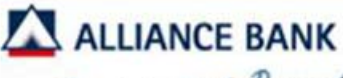

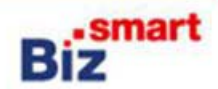

Banking Made Parsonal

Feb 07, 2014 14:48:07 PM

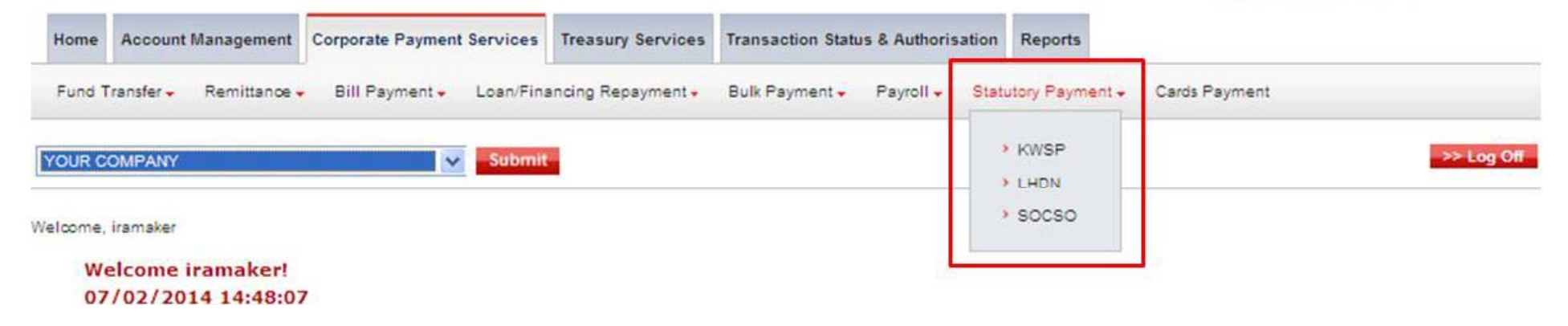

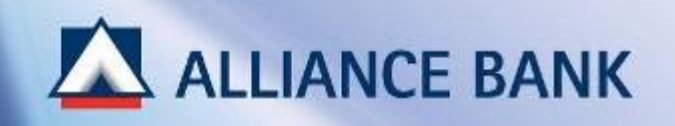

# **STATUTORY PAYMENT (Cont ) (Cont.)**

# **STEP 2 of 3:**

Input required field and click *Confirm.*

\*\*To upload Statutory Payment Template, click *Browse* button and *Open* payment file.

# **Note:**

# **Payment Date**

User may perform future dated payments by selected any future date up to one month in advance.

The account will only be deducted on the payment date selected.

# **File Batch Ref No**

User may key in payment details for future reference.

# **Notification me (Optional)**

User may opt to notify up to 3 recipient via Email (Free) or SMS (RM0.20). (ie, Director, Account Manager, Clerk) Upon successful payment, recipient will be notified and will receive the payment details.

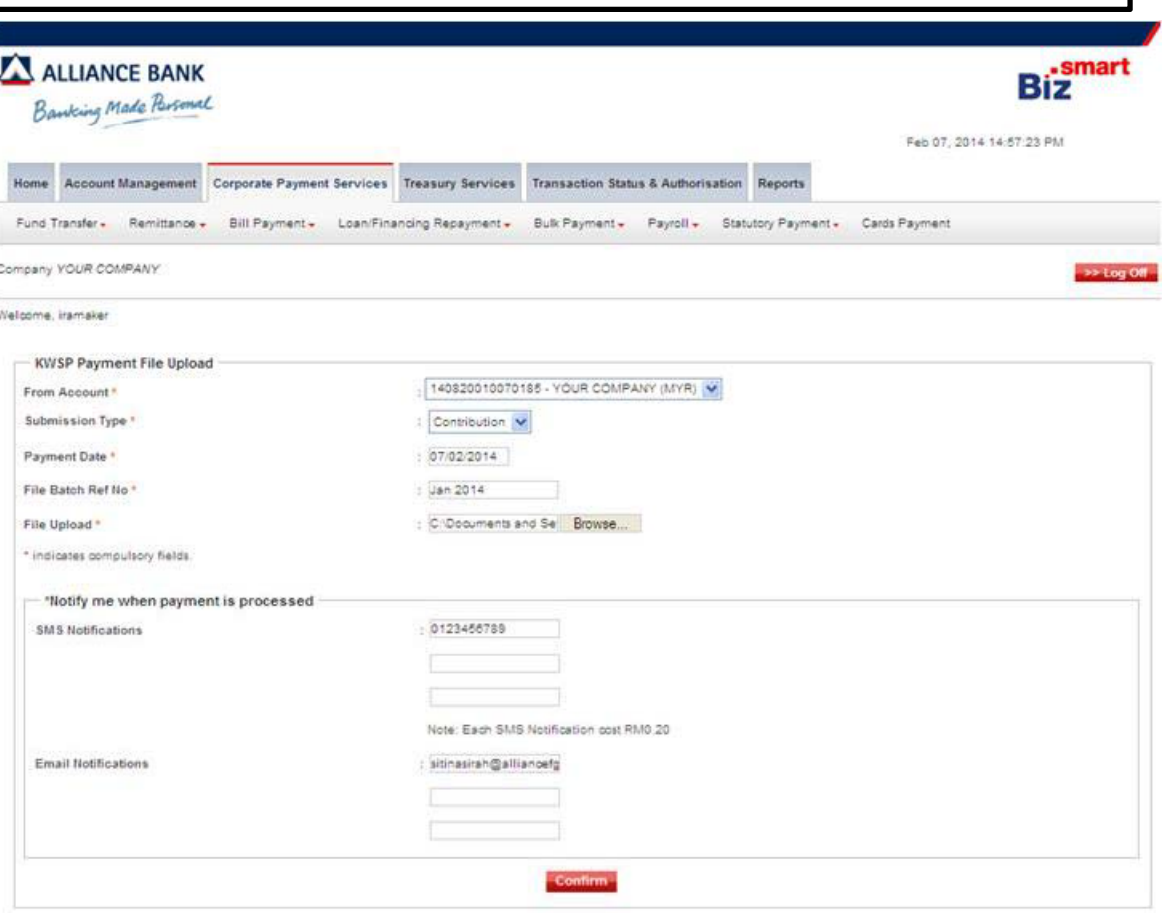

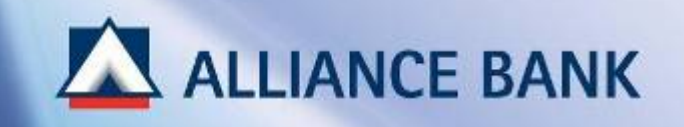

# **STATUTORY PAYMENT (Cont.)**<br>
STEP 3 of 3:<br>
Check on the payment details and click *Submit*<br>
Note:

# **STEP 3 of 3:**

Check on the payment details and click *Submit*

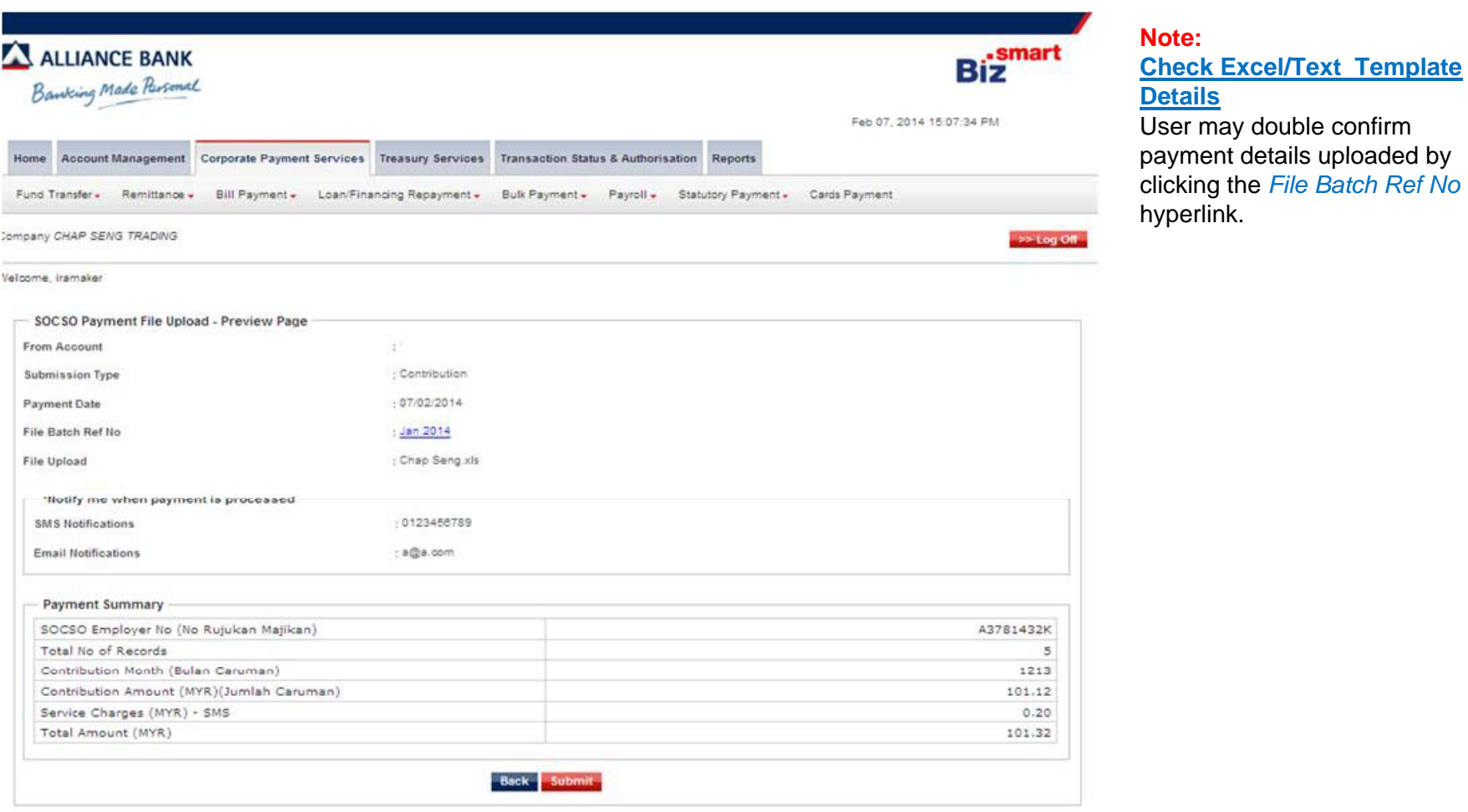

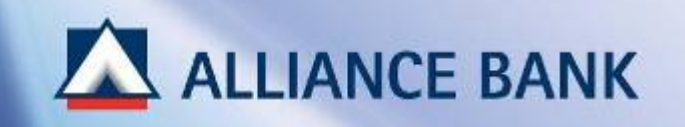

# **STATUTORY PAYMENT (Cont ) (Cont.)**

# **SUCCESSFUL STATUTORY PAYMENT:**

System Authoriser may now approve payment created. Once approve, payment will be processed on the payment date.

Click *HOME* button below for Payment Authoriser steps in approving transactions.

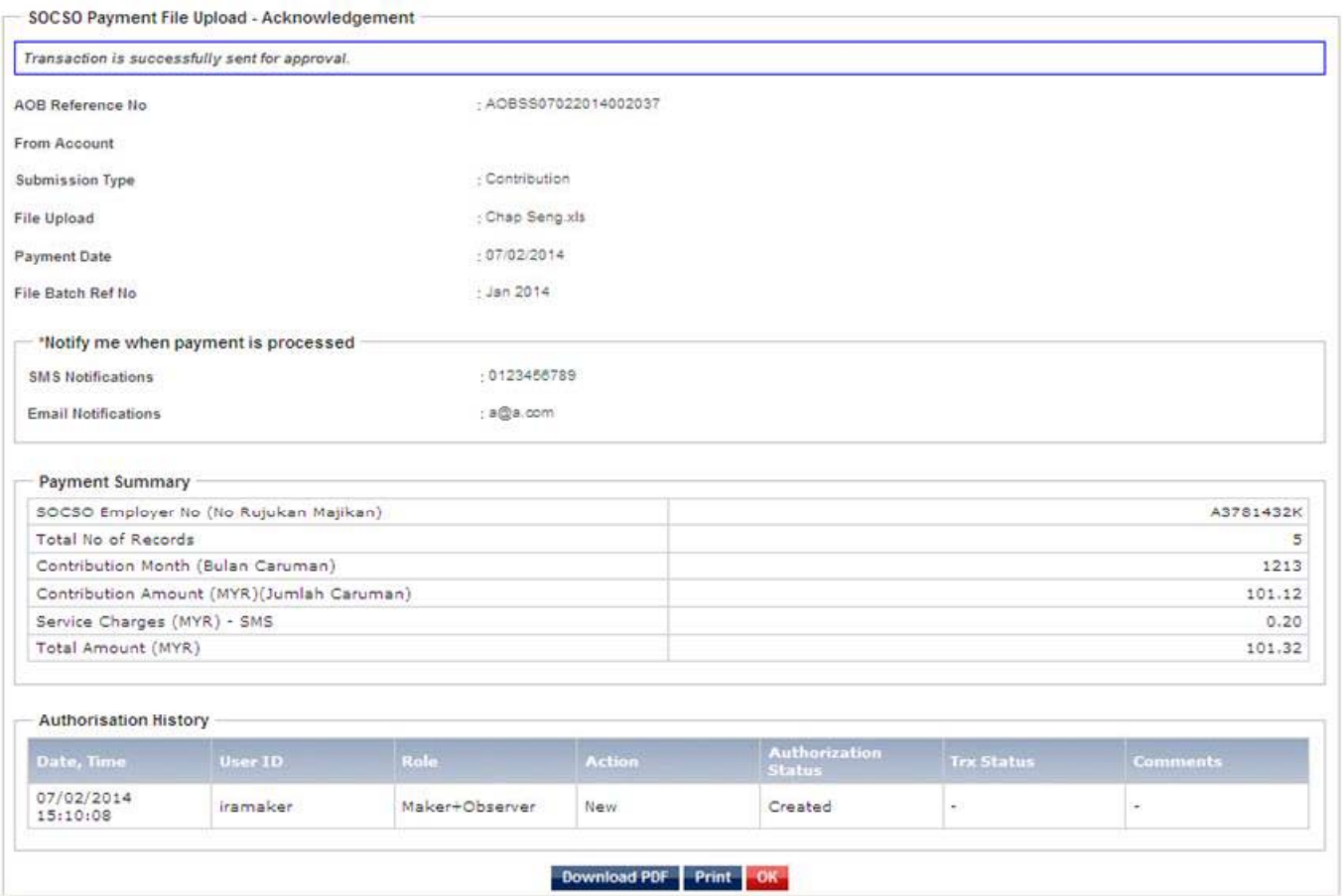

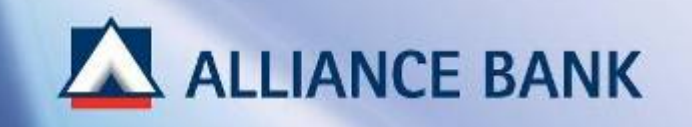

# **APPROVE TRANSACTION**

This section guides Payment Authoriser on the steps of approving CFO transactions made by Payment Maker.

To begin, visit Alliance BizSmart login page at https://www.alliancebizsmart.com.my/business/ and login as Payment Authoriser

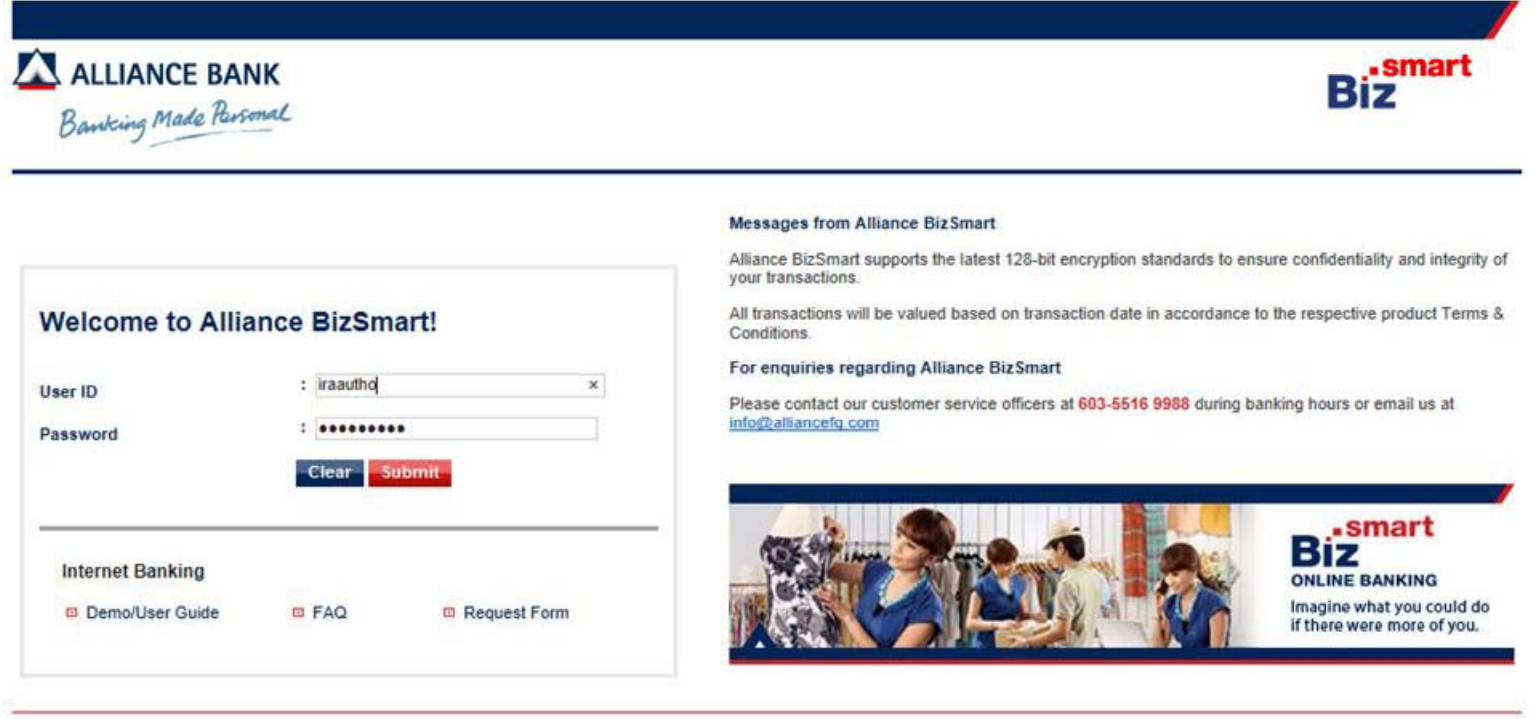

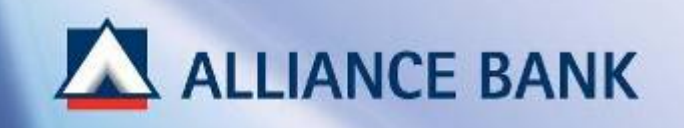

# **APPROVE TRANSACTION (Cont ) (Cont.)**

# **STEP 1 of 4:**

Go to*Transaction Status & Authorosation* <sup>&</sup>gt;*Approve Pending Transaction*

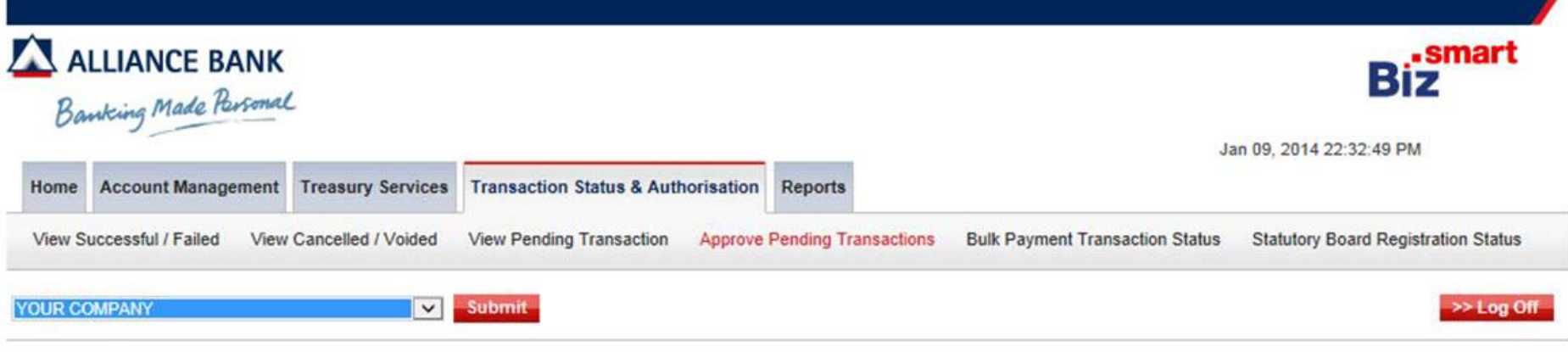

Welcome, iraautho

### **Welcome iraautho!** 09/01/2014 22:32:49

- \* Your last successful login is 09/01/2014 22:31:54
- Your last failed login is 12/12/2013 14:51:43
- · Click here to change password.
- Click here to Reset / Change your Approval PIN
- · Click here to download Alliance BizSmart Quick Start Guide.

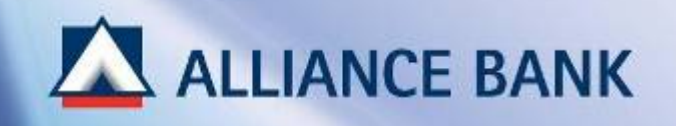

# **APPROVE TRANSACTION (Cont ) (Cont.)**

# **STEP 2 of 4:**

### *Transaction Date Time*

Select on the transactions you wish to approve and click on the *Transaction Date Time* hyperlink.

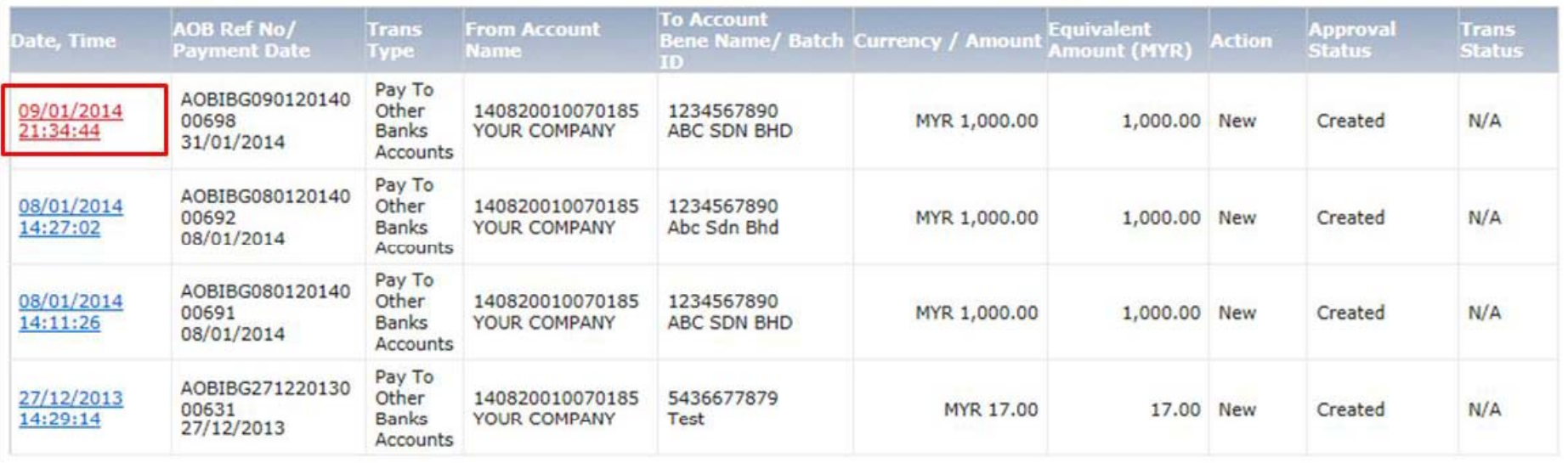

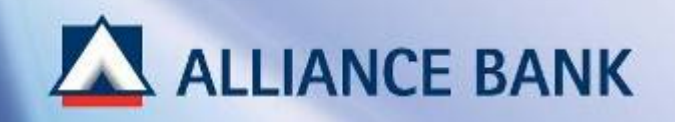

# **APPROVE TRANSACTION (Cont ) (Cont.)Note:**

# **STEP 3 of 4:**

Check on the transaction details and click *Approve* button.

### **Reject Transactions**

If there is an error, System Authorizer may *Reject*. Once the transaction is rejected, System Administrator would need to re-create the transaction and re-submit the transaction for approval.

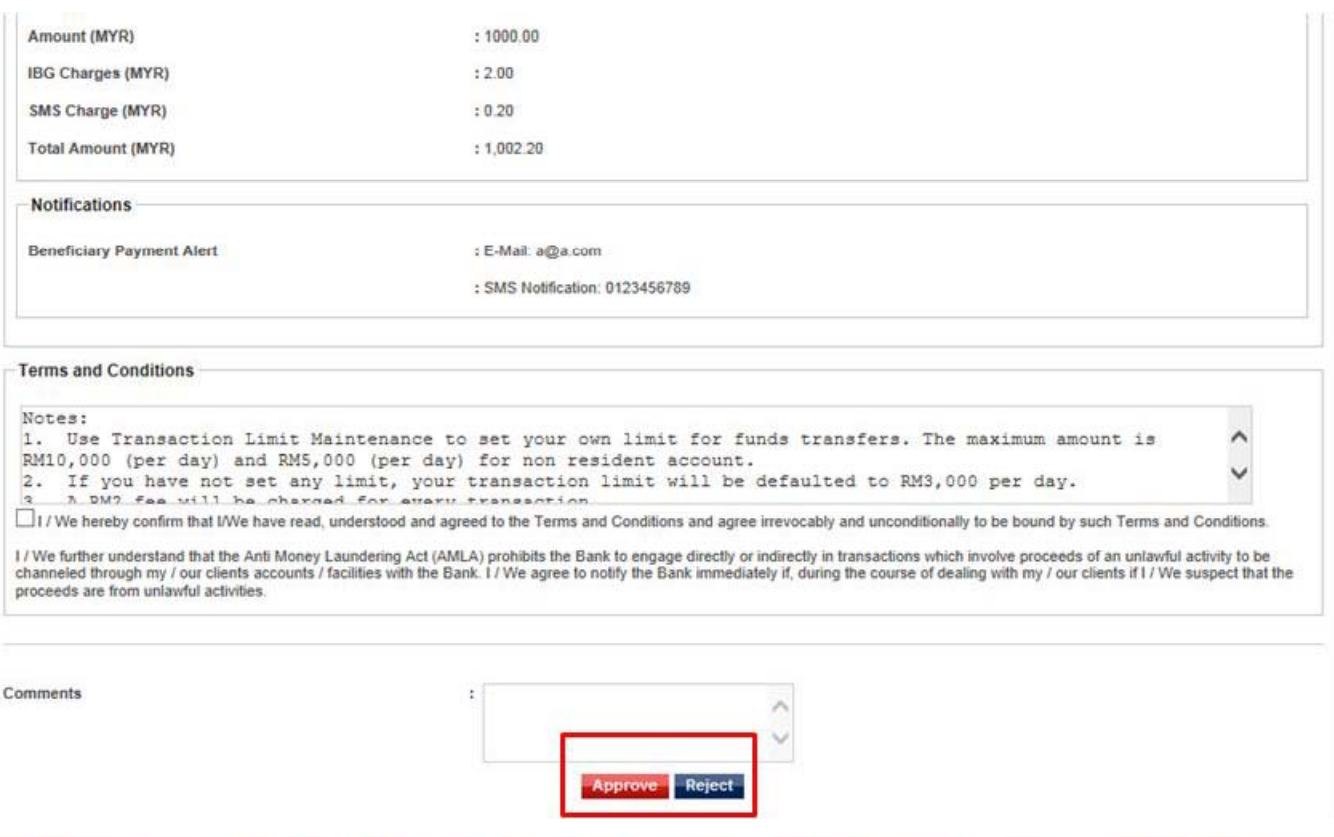

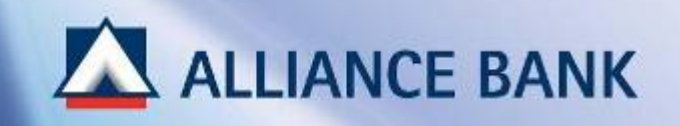

# **APPROVE TRANSACTION (Cont ) (Cont.)**

# **STEP 4 of 4:**

Input *Token Response* and *Approval Pi*n, then click *Sign* button

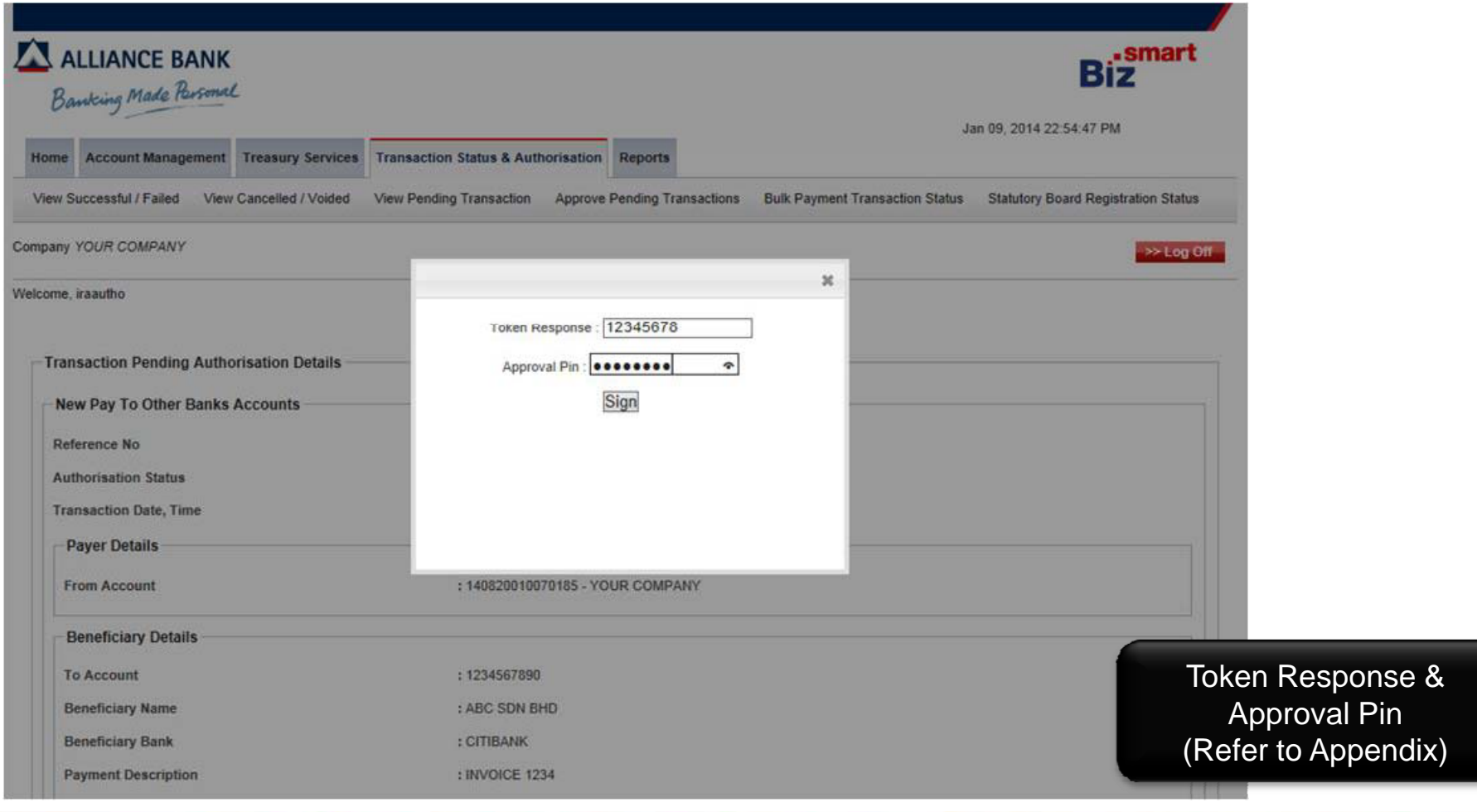

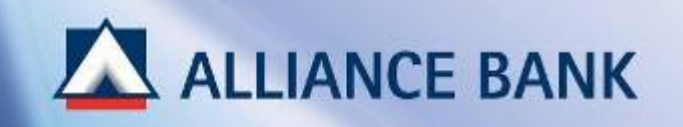

# **APPROVE TRANSACTION (Cont ) (Cont.)**

# **SUCCESSFUL TRANSACTION APPROVAL:**

You have now successfully approve transaction made by Payment Maker.

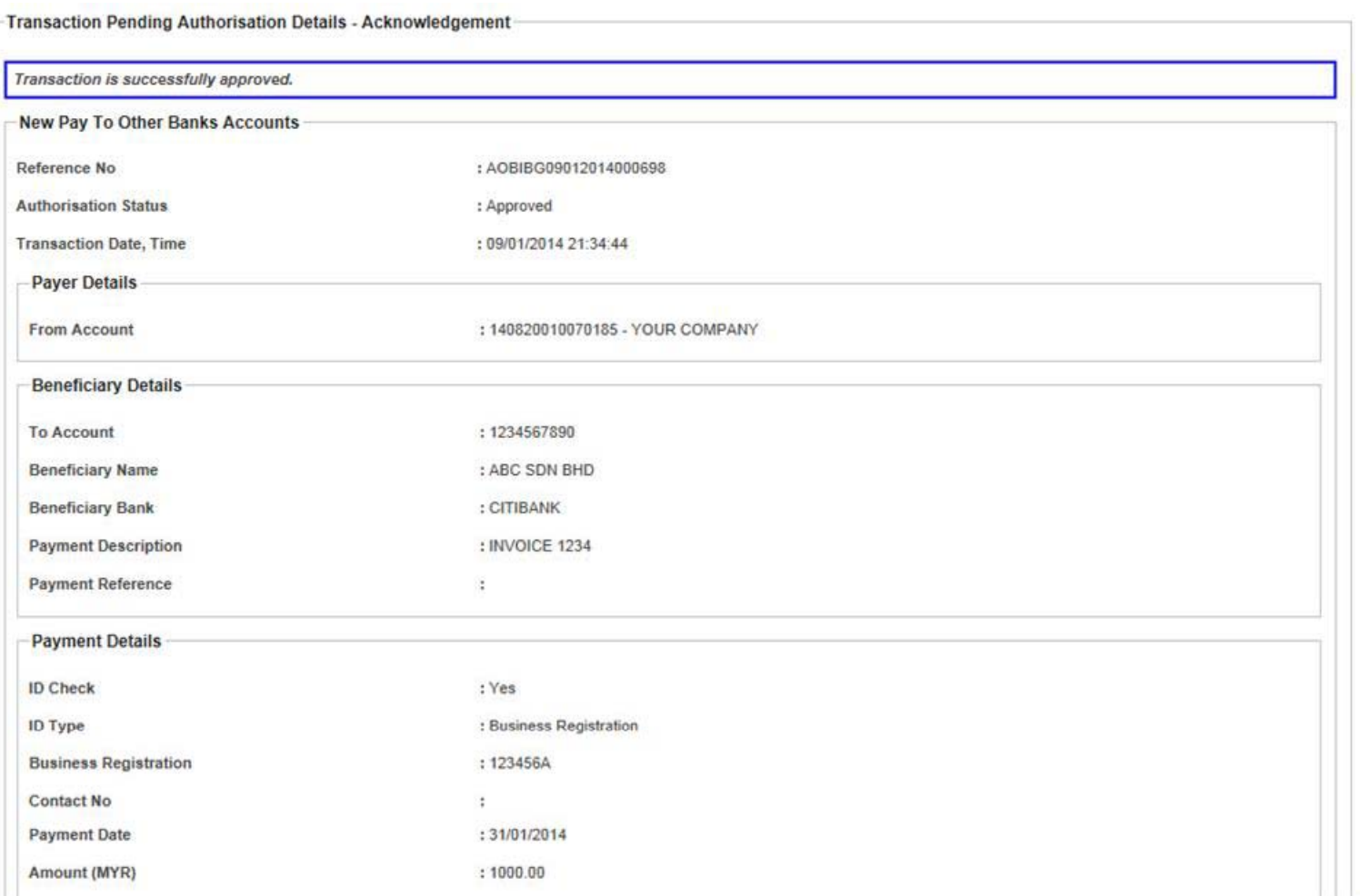

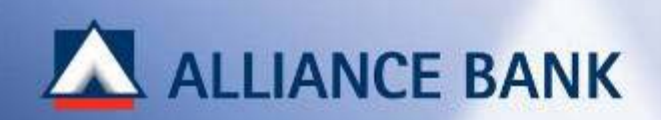

# **APPENDIX**

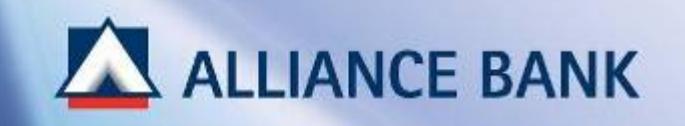

# SAMPLE: Single Fund Transfer (Intrabank)

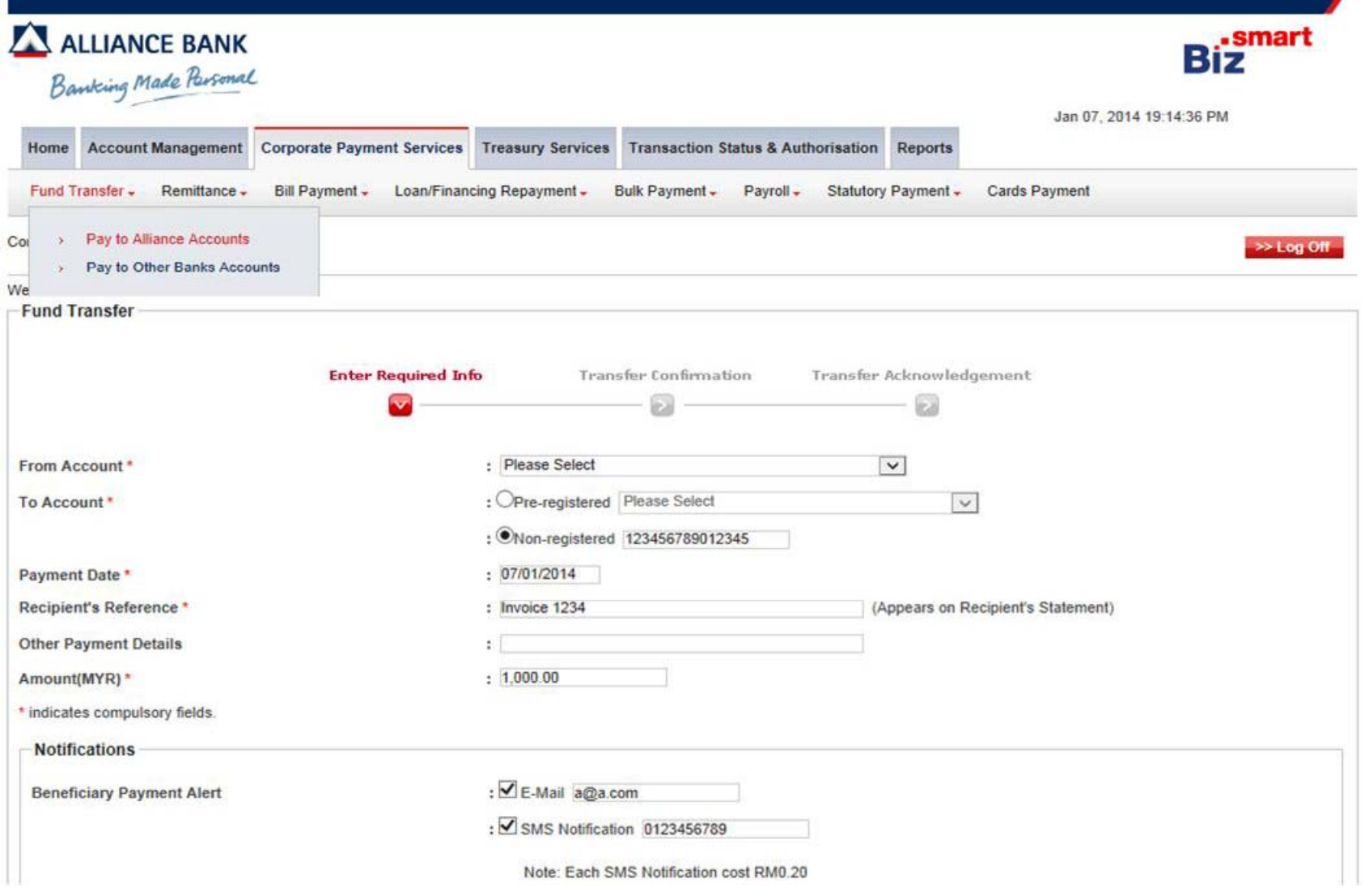

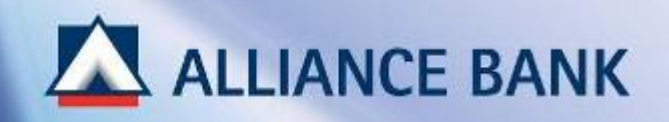

# SAMPLE: Single Fund Transfer (Interbank Giro)

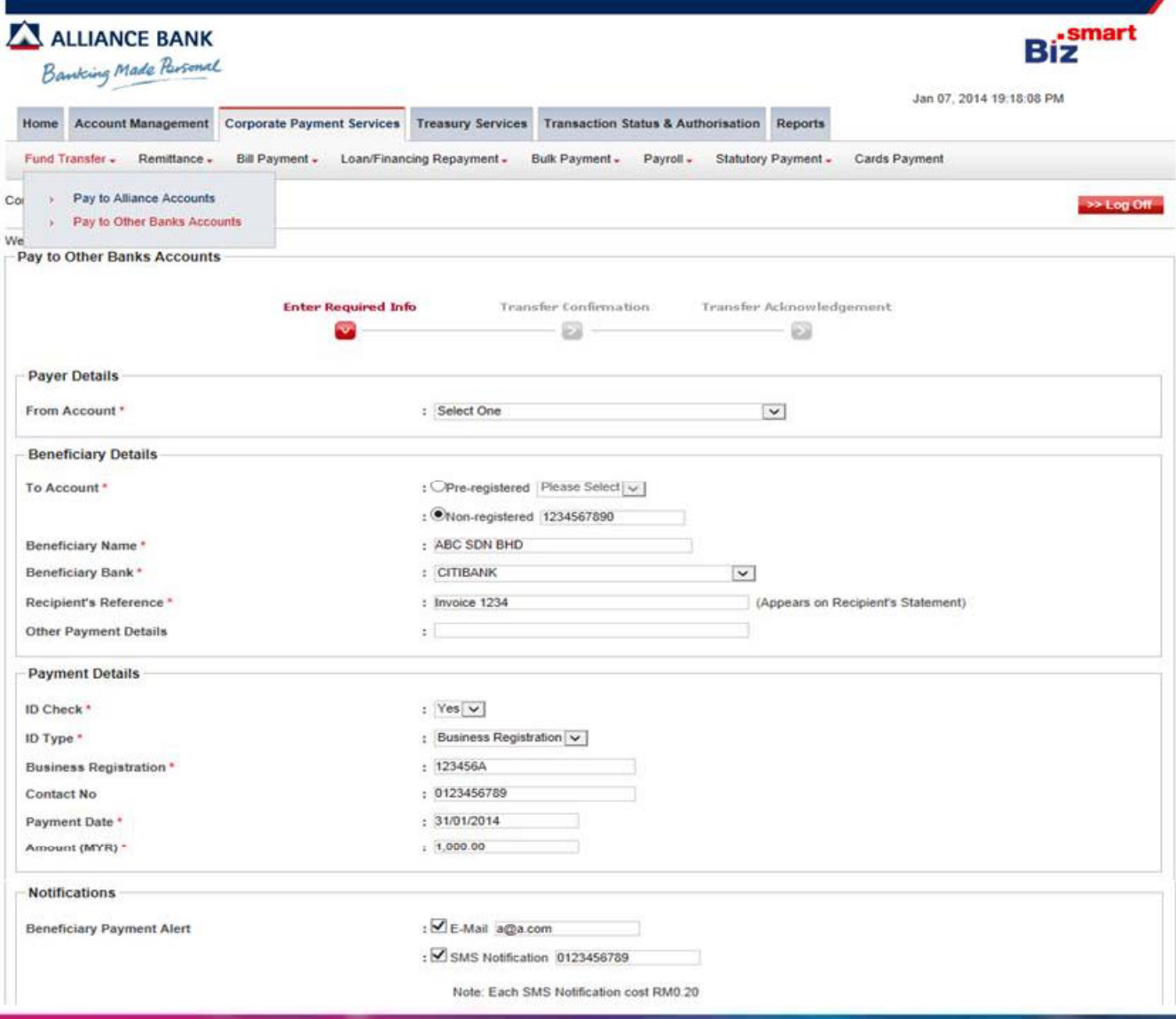

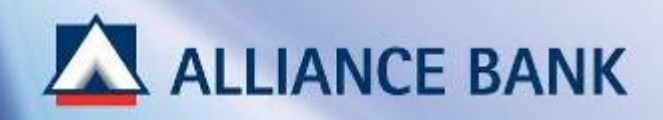

# **SAMPLE: Single Fund Transfer (Rentas)**

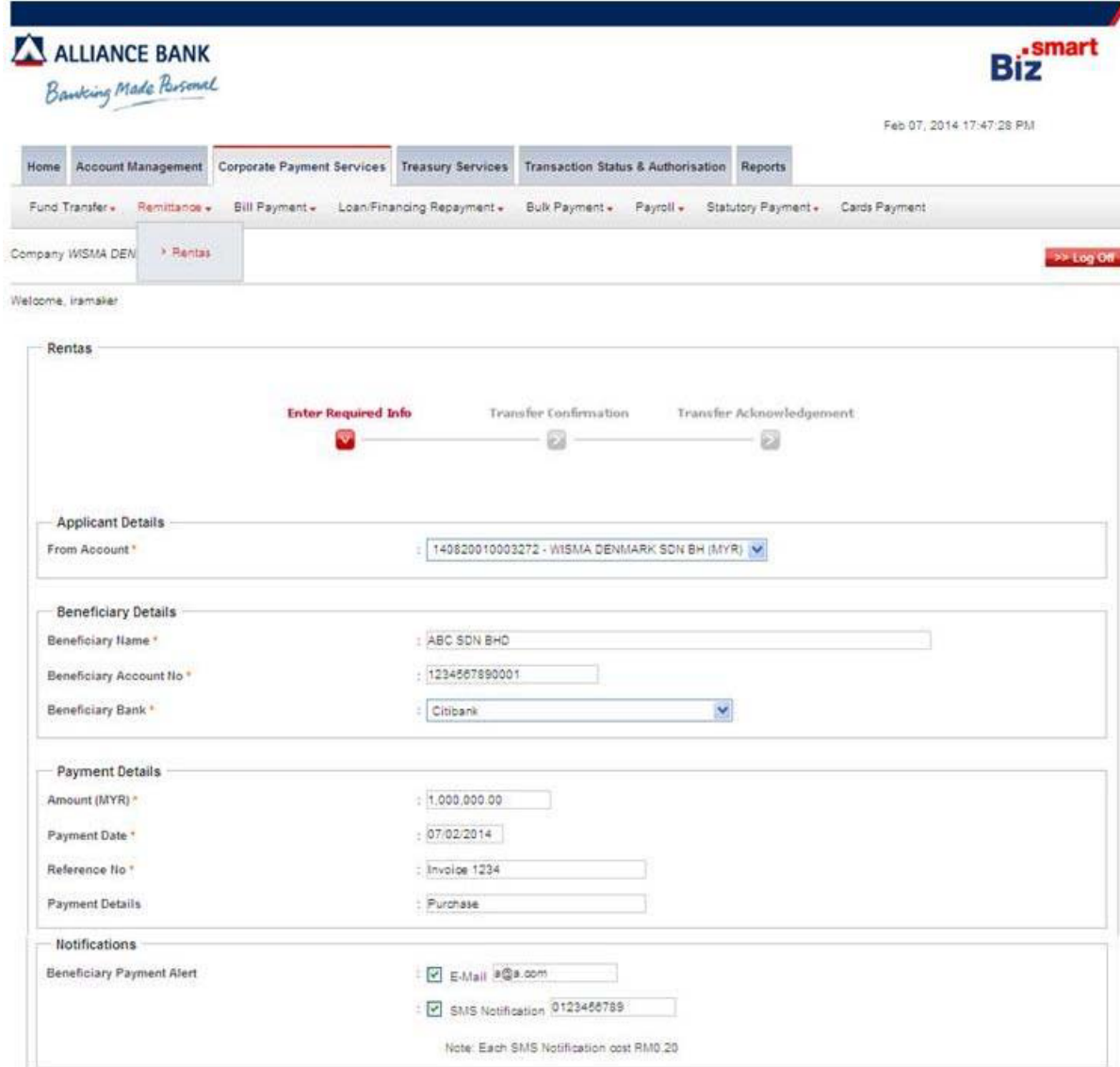

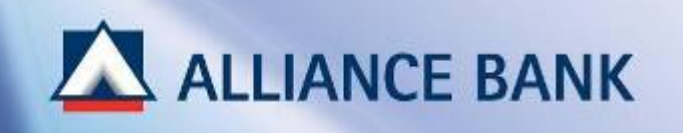

# **SAMPLE: PAYROLL/BULK EXCEL PAYMENT TEMPLATE**

### **1. Beneficiary Details (Column A to G)**

### Column B, C, D, E, F are MANDATORY

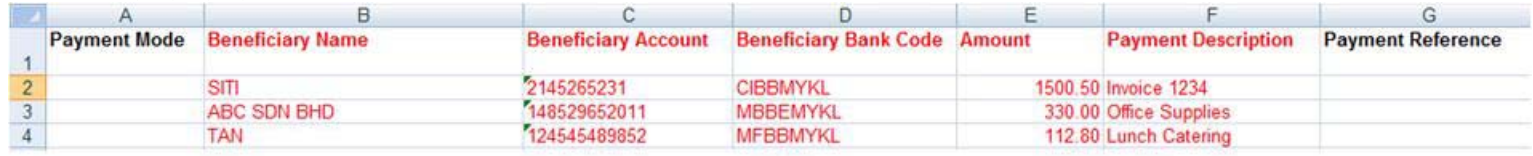

### **2. Beneficiary ID Validation (Column H to K)**

Optional to have Beneficiary ID Validation. If required, ensure the following:

- $\checkmark$ Only enter any **ONE** of the ID type – New IC/ Old IC/ Business Registration/ Others (Passport)
- ✓ Each row must have **ONE** ID only

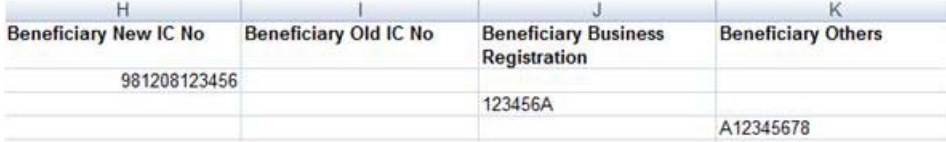

### **3. Beneficiary Notification (Column L to P) Notification**

Optional to have Beneficiary Notification if user requires to notify beneficiary on payment details.

In Column L (Payment Advice Indicator) choose **ONE** of the following for ALL rows:

- $\checkmark$ **N** (None) – Notification not required. Ensure Column M, N, O, P is empty
- $\checkmark$ **B** (Both) – Require to notify via Email and SMS. Key in Mobile Number in Column M and Email Address in Column N. Column P is for Email/ SMS subject.
- $\checkmark$ **E** (Email) – Require to notify via Email ONLY. Key in Email Address in Column N. Column P is for Email subject. Leave Column M blank.
- ✓ **S** (SMS) – Require to notify via SMS ONLY. Key in Mobile Number in Column M . Column P is for SMS subject. Leave Column N, O blank.

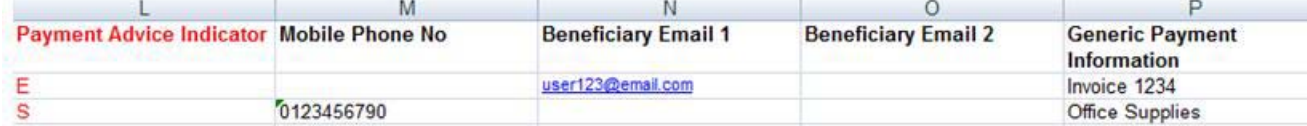

### **4. ADDITIONAL ONLY FOR BULK PAYMENT, Invoice Details (Column Q to BD)**

Optional Invoice Details is required. You may key in up to 10 Invoices details in each row (one transaction).

Invoice details will appear in Beneficiary Notification

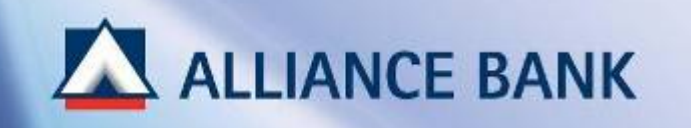

# **SAMPLE: PAYROLL/BULK PAYMENT TEXT FILE TEMPLATE**

Payroll/ Bulk Payment Text file format can be found in the disk. Kindly ensure your vendor change the current format of the extracted text file to match the format given.

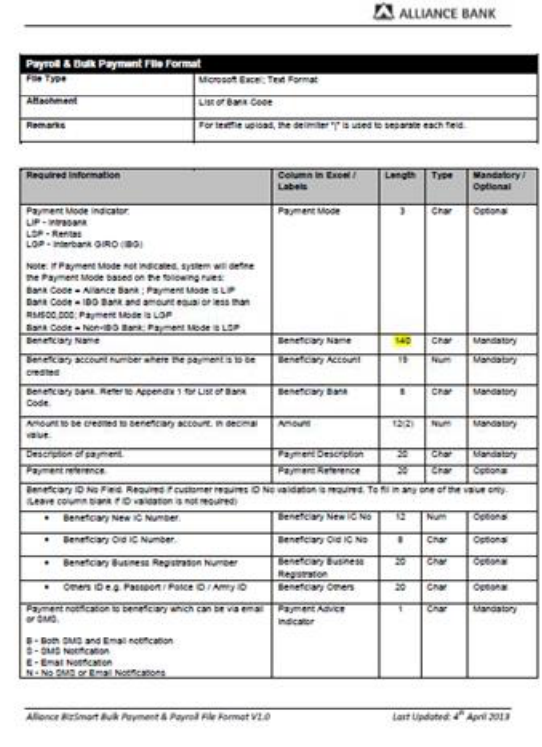

ALLIANCE BANK clumn in Exce **Labels** (Leave blank if Payment Advice Indicator is N)<br>Beneficiary Mobile No for GMS notification. Required I **Mobile Finane No** sayment notification is CMS. eneficiary Email Address for cayment naficiary Ema lequired if payment notification is filmal. lenefciary alternate Email Address for payment eneficiary Email 2 (Leave column blank if it is not essential) Required fields when payment notification is via Ema-Generic payment information. This value will be reflected Seneric Paymer as the email Dubject in the payment notification. mometion (Leave blank if payment notification is via DMS) Details of invoices to be referred in the error. Allow up to maximum 10 invoices (Leave blank if it is not essential)<br>Invoice Date (1 - 10) **Mydate Class** CAM Conone (Format : DO MANYYYYY) **Invoice amount** voice Amoun Payment amount. Required only if the invoice Date is **Payment Amount** 12/21 Nam Optional Payment description for the invoices Payment Descr Char

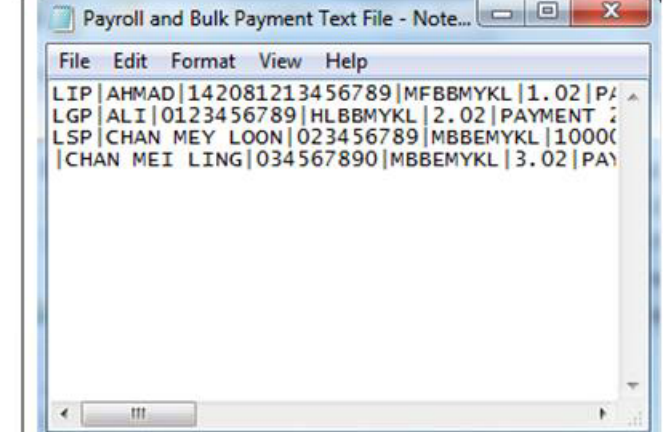

Alliance BizSmart Bulk Payment & Payroll File Format V1.0

Last Updated: 4<sup>th</sup> April 2013

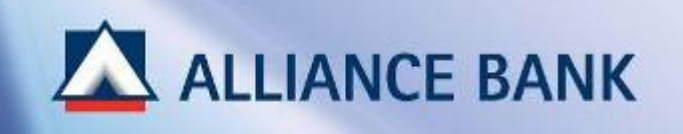

# **SAMPLE: KWSP EXCEL PAYMENT TEMPLATE**

### **COMPANY INFO**

Input required company details. (Column B, row 2 to 5)

### **RECORDS**

Input required employee details. (Row 9 onwards)

### **ADD RECORDS BEYOND RED LINE**

Enable macros (Click Options) . Then, press "**Ctrl" "Shift" "A"** key.

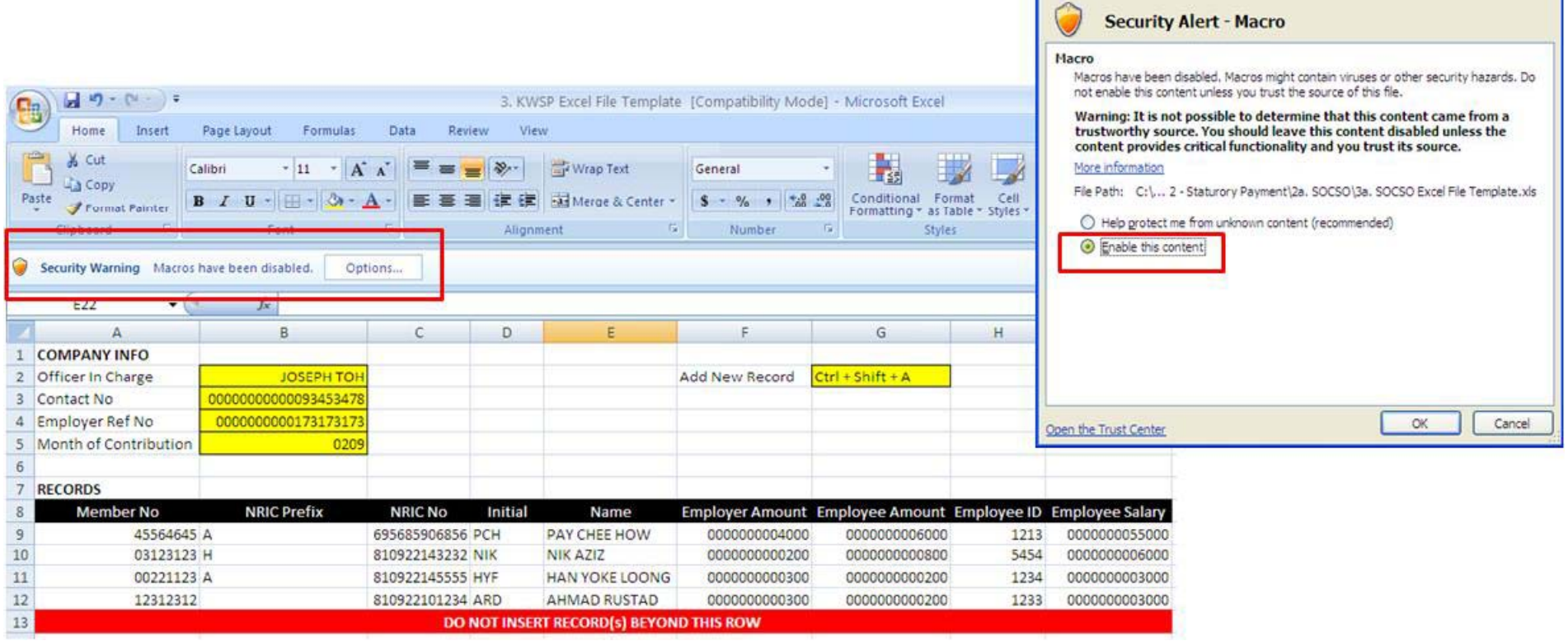

**Microsoft Office Security Options** 

<u> ?D</u>

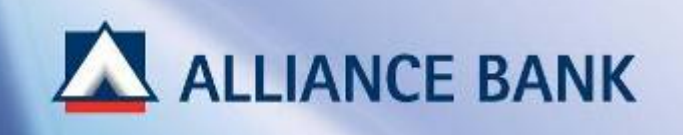

# **SAMPLE: LHDN EXCEL PAYMENT TEMPLATE (CP39)**

# **COMPANY INFO**

Input required company details (Column C, Row 6 to 13)

## **EMPLOYEE RECORDS**

Input required employee details (Row 17 onwards)

### **OUTPUT TEXT FILE**

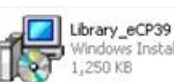

From the CD provided, click or  $\prod_{i,250~\text{KB}}$  windows Install text file converter.

Click **To generate text file and proceed to upload text file via Alliance BizSmart** 

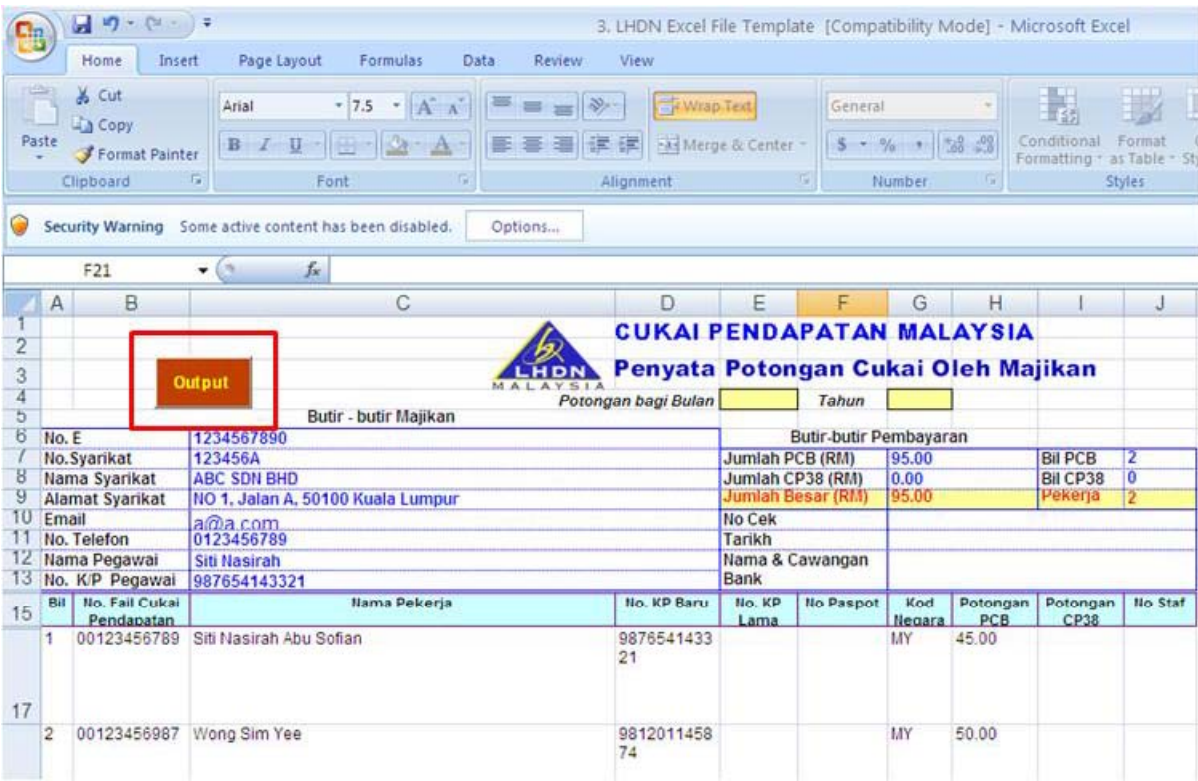

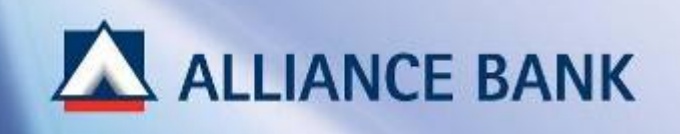

# **SAMPLE: SOCSO EXCEL PAYMENT TEMPLATE**

## **COMPANY INFO**

Input required company details. (Column B, Row 2 & 3)

### **RECORDS**

Input required employee details. (Row 9 onwards)

### **ADD RECORDS BEYOND RED LINE**

Enable macros and press "**Ctrl" "Shift" "A"** key.

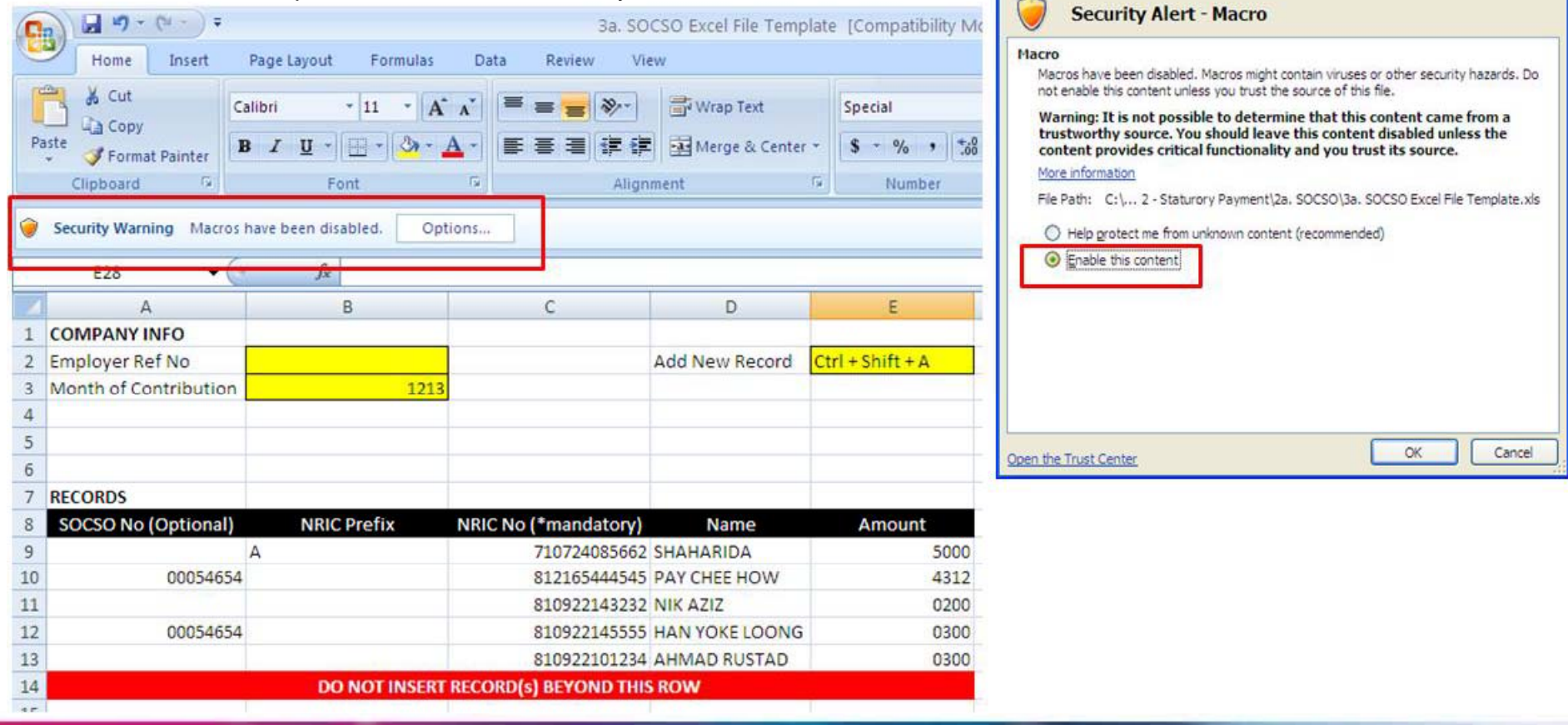

 $|7|\times$ 

**Microsoft Office Security Options** 

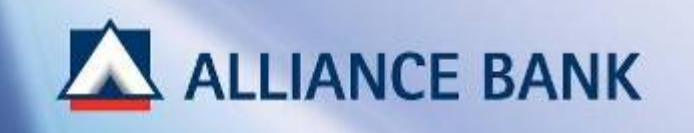

# **SAMPLE: Token Response & Approval Pin (Step 4 Approve Transaction)**

# • Token Response

# Note / Nota / 注:

To generate the Token Response number, press and hold the POWER button on your Security Device.

Untuk menjana nombor Token Response, tekan dan tahan butang POWER pada Peranti Sekuriti anda.

只需按住安全密码器的POWER按钮即可取得 Token Response号码。

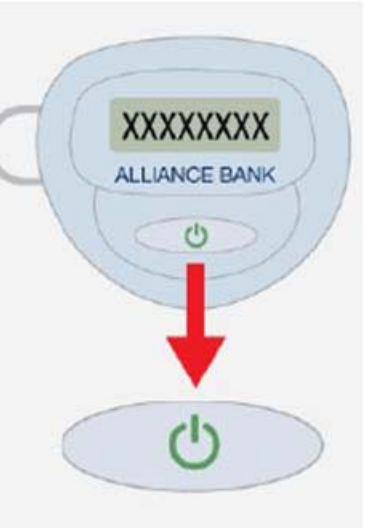

# • Approval Pin

Approval Pin is set by Authorizer during Security Device activation.

This password is used during transaction approval.

Refer to BizSmart First Time Setup Guide for more details.